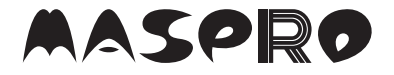

**MONITOR & WIRELESS HD CAMERA** モニター&ワイヤレスHDカメラセット

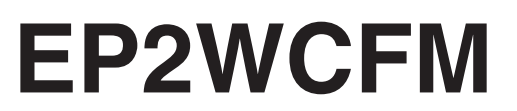

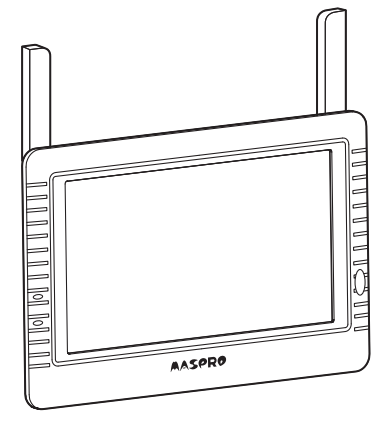

### 付属品 カメラ用ACアダプター (コード約1.7m)

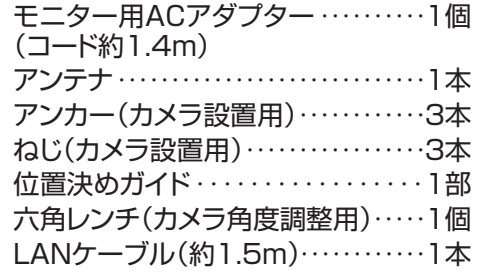

●本機は、防犯を保証する機器ではありません。 ご使用中に、人命・財産などに損害が生じても、当社は責任を負いかねます。 予めご了承ください。

…1個

- ●本機は、インターネットに接続しなくてもご使用いただけますが、スマート フォン・タブレットで映像を見る場合、およびソフトウェアアップデートを 行う場合には、インターネット環境が必要です。
- ●正しく安全にお使いいただくため、ご使用の前にこの「取扱説明書」をよく お読みください。
- ●この「取扱説明書」は、いつでも見ることができる場所に保管してください。

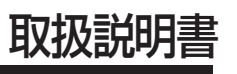

保証書付

## **目次**

### **はじめに**

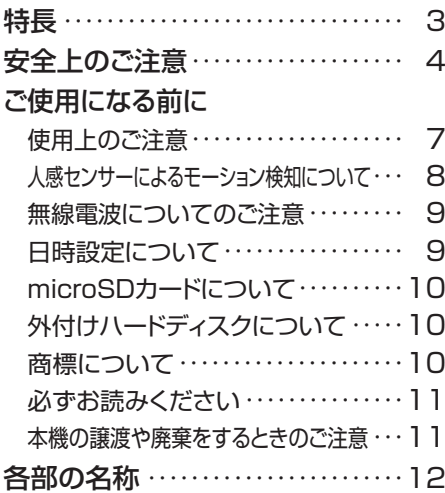

### **設置する**

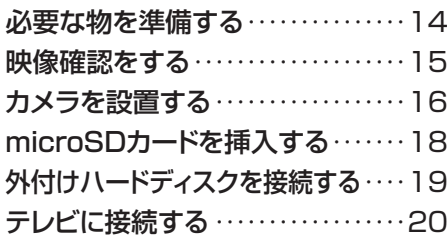

#### **初期設定**

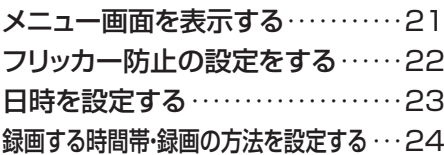

### **操作する**

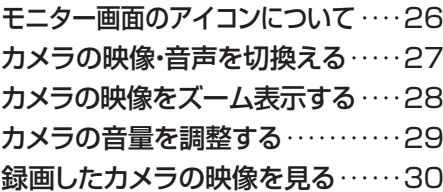

### **詳細設定**

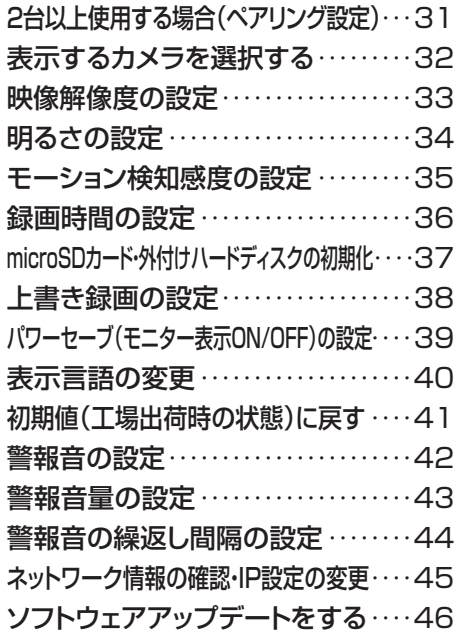

**スマートフォンで映像を見る**

スマートフォンの設定をする ……47 表示内容と操作方法(iPhone/iPad) ・・・・50 録画した映像を再生する(iPhone/iPad) ・・・・52 表示内容と操作方法(Android) ・・・・・・・・53 録画した映像を再生する(Android)‥‥55

### **必要なとき**

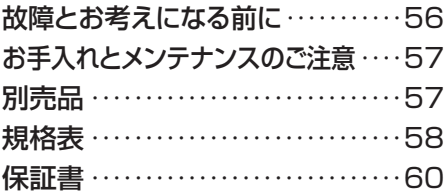

②

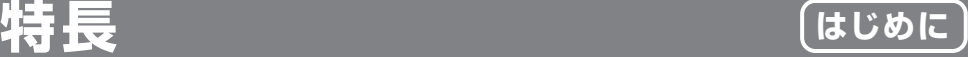

#### カメラとモニターのACアダプターをACコンセントに差込んで、モニターの電源スイッチを ONにするだけで、カメラ映像がモニター画面に表示されます。 モニター画面のメニュー操作だけで利用できます。 ● かんたん設定

#### モニターの解像度は1024H×600Vとなります。 **● フルハイビジョンカメラ(解像度1920H×1080V)**

#### 屋内はもちろん、屋外にも対応できます。 (完全防水ではありませんから、軒下など直接雨がかからない場所をお勧めします) ● 防じん・防水(IP66)のワイヤレスカメラ

- 夜間撮影対応 カメラに赤外線投光器を内蔵していますから夜間撮影も可能です。 (赤外線撮影により、白黒映像となり、明暗に差が出る場合があります)
- カメラを最大4台まで接続してモニターに表示できます(4台同時録画可能) 当社製品 増設カメラ **EP2WCF-C**(別売品)をご利用ください。 ● カメラを最大4台まで接続可能(環境によっては使用できないことがあります)

#### 人感センサーが動くものを検知すると、モニターに挿入したmicroSDカード(市販品)や モニターに接続した外付けハードディスク(別売品)に録画したり、スマートフォン・タブレット に警報としてお知らせ(インターネット接続環境が必要)したりできます。 ● 人感センサーによる、モーション検知カメラ

#### タッチパネルですから、操作が簡単です。(モニター解像度 1024H×600V) ● フインチタッチパネル式液晶モニター

● microSDカードレコーダー

モニターにmicroSDカード挿入口を搭載していますから、microSDカード(市販品)にカメラ 映像を録画できます。 また録画モードは、モーション検知、スケジュール、マニュアルから 選択できます。(microSDカードは消耗品ですから定期的な交換をお勧めします)

#### ● USB端子

モニターにUSB端子を搭載していますから、外付けハードディスクにカメラ映像を録画で きます。(外付けハードディスクは当社製品 **WHC-HDD2TB**(別売品)をご利用ください)

● HDMIミニ端子

モニターにHDMIミニ端子を搭載していますから、テレビなど外部モニターにカメラ映像を 映し出すことができます。(HDMIミニケーブル(市販品)は2m以下をご利用ください)

#### ● スマートフォン・タブレット対応

モニターが有線のネットワーク回線に接続されていれば、スマートフォン・タブレットでカメラ映像の 閲覧ができます。[対応OS:iOS8.0以降、Android6.0以降(iOS10.3、Android6.0まで作動確認済み)]

#### ● ソフトウェアアップデート

最新のソフトウェアが提供されている場合、ソフトウェアアップデートを行います。 モニターがインターネット回線に接続されていれば、新しいバージョンのソフトウェアを自動 で検知します。

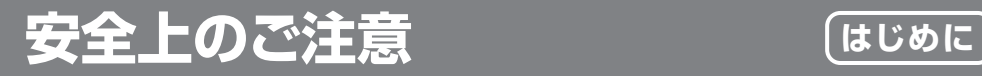

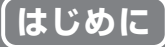

●付属のACアダプターは、**EP2WCFM**用です。**EP2WCFM**以外に使用しないでください。 また、他の機器のACアダプターを**EP2WCFM**に使用しないでください。 ●付属のACアダプターの使用方法は、取扱説明書をご覧ください。

ご使用の前に、この「安全上のご注意」をよくお読みください。

#### 絵表示について

この「取扱説明書」には、製品を安全に正しくご使用いただき、ご使用になる方や他の 人への危害、 財産への損害を未然に防止するために、いろいろな表示がしてあります。 その表示と意味は次のとおりです。

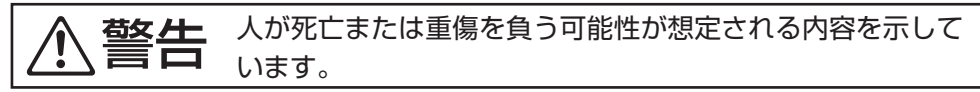

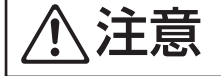

**注意** 人が傷害を負う可能性が想定される内容、および、物的損害

#### 絵表示の例

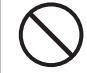

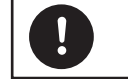

禁止の行為を示しています。 | ● 行為を強制したり、指示したり する内容を示しています。

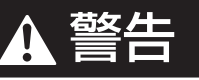

- ●本機や付属品などを包装しているポリ袋、および、アンテナなどの細かい部品は、 お子様の手の届く場所に放置しないでください。飲込むと窒息し、死亡の原因 となります。
- ●ACアダプターは、コンセントや配線器具の定格を超える使い方やAC100V以外 の電源電圧で使用しないでください。火災・感電の原因となります。
- ●ACアダプターのコードを傷つけたり、加工したり、無理に曲げたり、ねじったり、 引っ張ったり、加熱したりしないでください。また、重いものを載せたり、物や扉 などで挟んだり、熱器具に近付けたりしないでください。コードが破損して、火災・ 感電の原因となります。コードが傷んだ場合(芯線の露出や断線など)、販売店に ご連絡ください。そのまま使用すると、火災・感電の原因となります。
- ●ACアダプターの内部に、金属類や燃えやすいものなど、異物を入れないでくだ さい。火災・感電の原因となります。
- ●ACアダプターは、風通しの悪い場所で使用しないでください。風通しを悪くすると 内部に熱がこもり、火災の原因となります。次のような使い方はしないでください。
	- 押入れ・本箱・天井裏など、風通しの悪い狭いところに押し込む。
	- テーブルクロスを掛けたり、じゅうたんや布団の上に置いたりする。
	- 布や布団でおおったり、包んだりする。

## 安全上のご注意 っづき **こうしょう ほじめに**

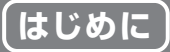

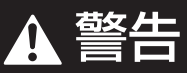

- ●本機やACアダプターを分解したり、改造したりしないでください。また、内部には 触れないでください。火災・感電の原因となります。内部の点検・調整・修理は 販売店にご連絡ください。 ●ACアダプターに水をかけたり、濡らしたりしないでください。 ACアダプターの上に 水や薬品の入った容器を置かないでください。水や薬品が中に入った場合、火災・ 感電の原因となります。また、ペットなどの動物が、ACアダプターの上に乗らない ようにご注意ください。尿や糞が中に入った場合、火災・感電の原因となります。 ●濡れた手で、ACアダプターを抜差ししないでください。感電の原因となります。 ●雷が鳴出したら、ACアダプターには触れないでください。感雷の原因となります。 ●本機にホースなどで直接水をかけないでください。火災・感雷の原因となります。 ●電源(AC100V)を入れたまま配線工事をしないでください。 感雷の原因となり ます。 ●雷のときは配線工事をしないでください。火災・感雷の原因となります。 ●ACコードを延長するために、途中で切断して別のコードをつながないでください。 電気設備技術基準で禁止されています。接続に不備があると、火災・感電の原因 となります。 ●万一、ACアダプターの内部に、異物や水が入った場合、ACアダプターをACコン セントから抜いて販売店にご連絡ください。そのまま使用すると、火災・感電の原因 となります。特にお子様のいるご家庭ではご注意ください。 ●万一、ACアダプターを落としたり、破損したりした場合、ACアダプターをACコン セントから抜いて販売店にご連絡ください。そのまま使用すると、火災・感電の原因 となります。 ●万一、煙が出ている、変な臭いや音がするなどの異常状態のまま使用すると、 火災・感電の原因となります。すぐにACアダプターをACコンセントから抜き、 煙や臭いがなくなるのを確認して販売店にご連絡ください。お客様による修理は 危険ですから、絶対におやめください。 ●本機はACコンセントの近くに置いて、ACアダプターが容易に取外しできるよう にしてください。 ●ACアダプターは、必ず本機にご使用ください。他の機器または他メーカーの製品 と組合わせて使用しないでください。また、他の機器のACアダプターを本機に
	- ●ACアダプターは、ACコンセントに根元までしっかりと差込んでください。すき間 があるとゴミがたまり、火災の原因となります。また、ACアダプターは定期的に ACコンセントから抜いて掃除してください。

使用しないでください。火災の原因となります。

●本機を壁面に取付けて使用するときは、堅固・確実に取付けてください。 不安定な 場所、振動の多い場所、強度の弱い壁[石こうボード、ALC(軽量気泡コンクリート)、 コンクリートブロック、ベニヤ板など]には取付けないでください。落下により、 けがの原因となります。

# **安全上のご注意 つづき** (はじめに)

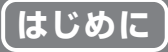

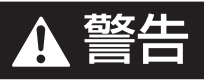

- ●配線工事は安全・確実に行なってください。誤った配線工事は、火災・感電・事故 の原因となります。
- ●電源配線工事には電気工事十の資格が必要です。販売店へご相談ください。
- ●ケーブルの接続時は、防水ボックス、防水ゴム、防水キャップ、自己融着テープで 防水処理を行なってください。火災・感電の原因となります。
	- ●本機を壁面や天井に設置するときは、配線や配管を傷つけないように取付けて ください。配線や配管などを傷つけると、火災・感電の原因となります。

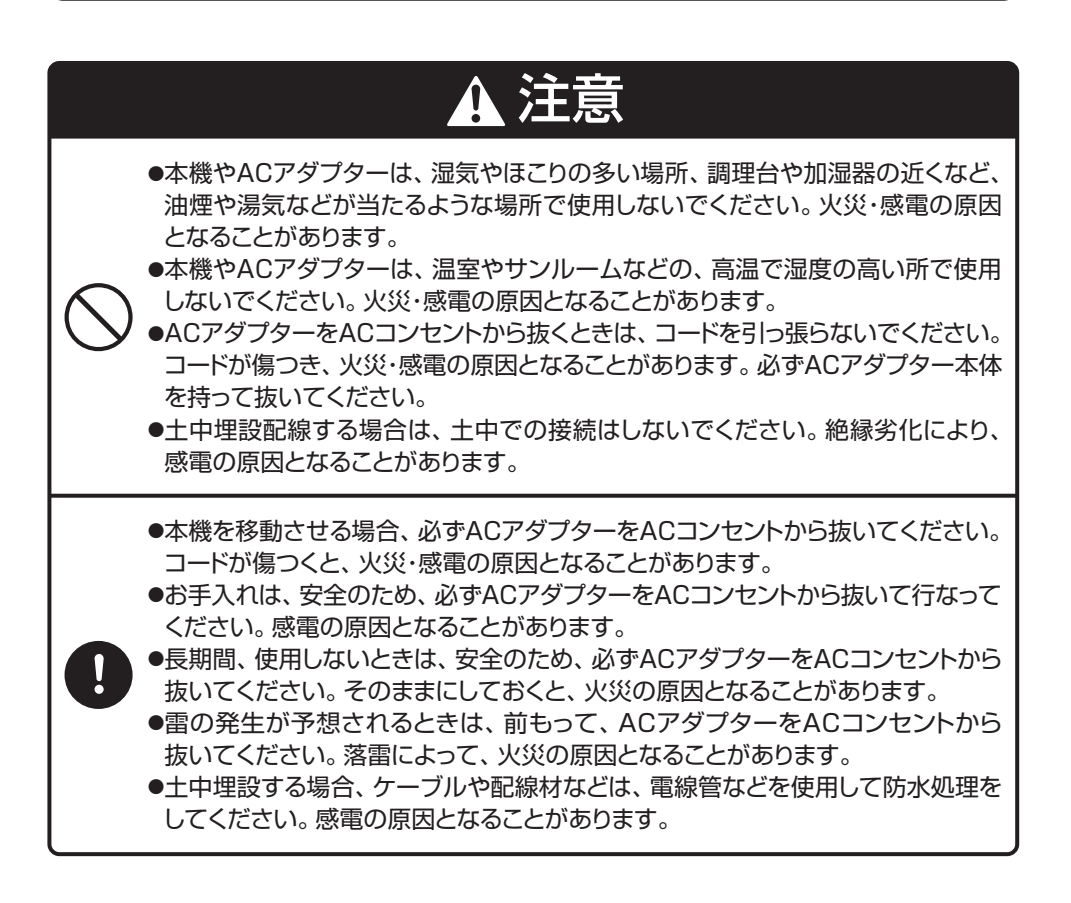

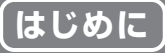

⑦

### 使用上のご注意

- ●本機を使用できるのは、日本国内のみです。海外では使用できません。
- ●本機を分解・改造しないでください。分解・改造した場合は、保証対象外となります。 本機が故障した場合、販売店に修理を依頼してください。
- ●本機は、防犯を保証する機器ではありません。 ご使用中に、人命・財産などに損害が生じても、当社は責任を負いかねます。予めご了承ください。
- ●本機は、被写体のプライバシーや肖像権に配慮して使用してください。 撮影された画像が、公になったり、使用されたりして、被写体のプライバシーや肖像権の 侵害、画像の使用による損害が生じても、当社は責任を負いかねます。予めご了承ください。
- ●停電などの外部要因により生じたデータの損失ならびに、その他直接、間接の損害につ きましては、当社は責任を負いかねます。予めご了承ください。
- ●本機の故障、誤作動、接続機器の不具合などの原因により、microSDカードや外付け ハードディスクなどへ、正常に録画できなかった場合の内容の補償、録画した内容の損失 および直接・間接の損害に対して、当社は責任を負いかねます。予めご了承ください。
- ●本機は、microSDカードや外付けハードディスクなどへカメラ映像を録画できますが、 カメラとモニターの通信状態により、録画が途切れたり、停止したりすることがあります。
- ●本機は、インターネットに接続しなくてもご使用いただけますが、スマートフォン・タブレット で映像を見る場合、およびソフトウェアアップデートを行う場合には、インターネット環境 が必要です。
- ●ADSL、ISDN、ダイヤルアップ回線や通信速度によってはご利用いただけません。
- ●本機をインターネットに接続して使用する場合は、IPv4インターネット接続環境であること をご確認ください。IPv6インターネット接続環境には対応していません。インターネット 接続環境はご契約のプロバイダーへご確認ください。
- ●スマートフォン・タブレットで映像を見る場合、パソコンサイトを閲覧する契約および通信料 が必要になります。また、通信料が高額になる場合がありますから、ご契約の携帯電話会社 にご確認ください。
- ●スマートフォン以外の携帯電話では、ご使用できません。
- ●スマートフォンなどのテザリングでは、ご使用できません。
- ●モバイルルーターでの接続はできません。
- ●本機に磁石など磁気を持っているものを近付けないでください。磁気の影響を受けて作動 が不安定になることがあります。
- ●エアコンの室外機の風が直接当たる場所に設置しないでください。故障・誤作動の原因となります。
- ●カメラは軒下など、できるだけ雨、風や日光が直接当たらないところに設置してください。
- ●高温・高湿となる場所で使用しないでください。 故障の原因となります。
- ●モニターは防水ケースの中など、風通しの悪い場所に設置しないでください。録画ができ ないなどの不具合が生じる可能性があります。
- ●ACアダプターを第2種環境(商業、軽工業、および工業用環境)の雷源に接続しないでくだ さい。故障・誤作動の原因となります。
- ●本機は、2.4GHz帯で通信する無線LANの電波に影響を与えたり、無線LANの電波から 影響を受けたりすることがあります。
- ●周囲温度0℃以下で使用した場合、レンズ部がくもったり、霜が付いたりすることがあります。
- ●センサーやカメラのレンズには手で触れないでください。故障の原因となります。汚れた 場合は、乾いた柔らかい布で軽く拭取ってください。
- ●塩害地域ではご使用できません。
- ●本書に記載している以外の方法で使用しないでください。故障や発火・発煙の原因になる ことがあります。
- ●その他の、最新のご注意については、設置前に弊社技術相談までお問合せください。

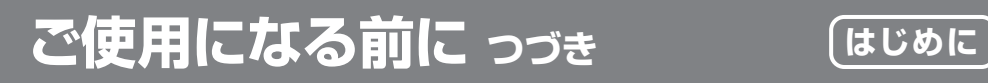

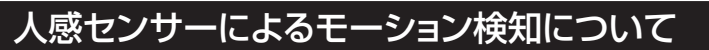

本機は、カメラの赤外線人感センサーにより、赤外線を検知して作動します。 そのため、下記のような場合には、誰もいないのに検知することや逆に検知しない ことがありますが故障ではありません。

●検知距離:約7m(周囲温度20℃のとき)(夜間は検知距離が短くなります)

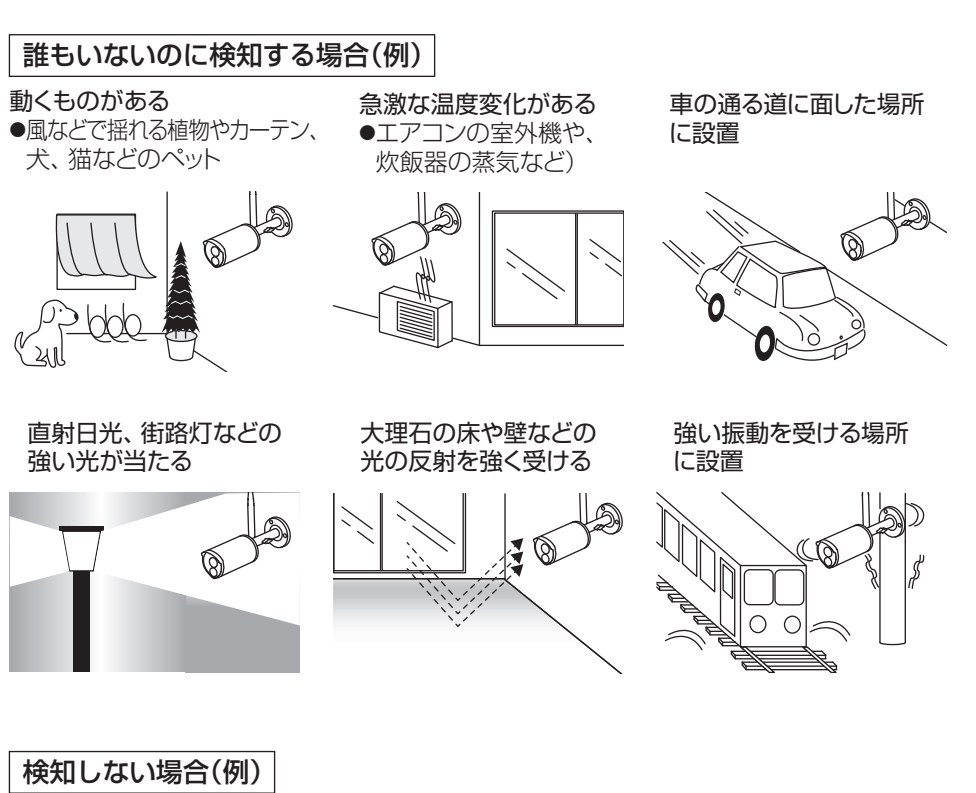

カメラの前に障害物がある ●障害物を取除いてください。

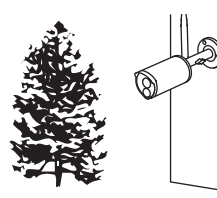

ガラスや壁ごしの場所 にある

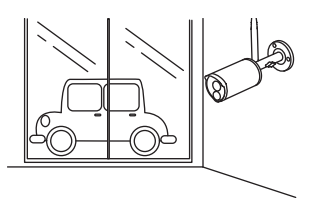

カメラの周囲温度が高い ●周囲温度の低い場所に 設置してください。

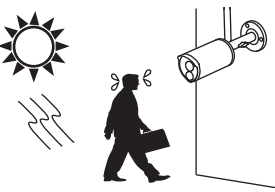

## **ご使用になる前に つづき はじめに**

モーション検知の特性 カメラを横切る動きは検知しやすく、カメラの正面から近づく動きは検知しにくくなります。 左右方向の移動:検知しやすい *縦方向の移動:検知し*にくい

### 無線電波についてのご注意

本機の無線電波の周波数帯は2.4GHz帯です。 この周波数帯では、 電子レンジ などの産業・科学・医療用機器の他、 免許を要する工場の製造ラインなどで使用 されている移動体識別用構内無線局や、 アマチュア無線局、 免許を要しない特定 の小電力無線局で適用されています。

このため、電波の干渉による無線通信の障害を防止するため、以下の点にご注意 ください。

・本機を使用する前に、 近くで他の無線局が運用されていないことを確認してください。 ・万一、本機と他の無線局との間で有害な電波干渉が発生した場合、速やかに本機 の使用場所を変えるか、無線LANの使用を停止してください。

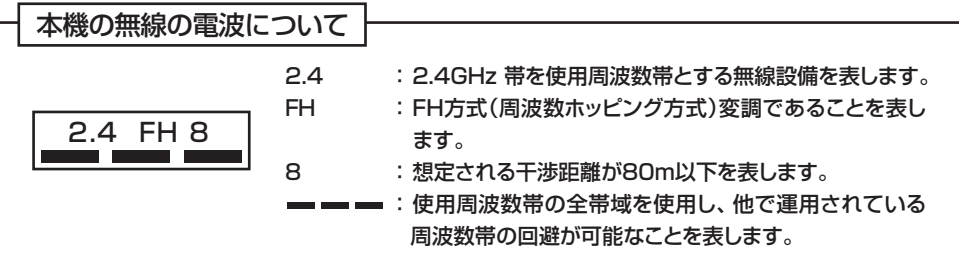

不明な点、その他お困りのときは、技術相談まで、お問合わせください。

### 日時設定について

本機には時計機能があり、映像に日時を記録できます。

この時計機能は内部のクロックで作動しているため、月差約1分程度の誤差となりますから、 定期的に正しい時刻に日時設定を行なってください。 モニターをインターネットに接続し、NTPを使用することで定期的に自動で日時が設定 されます。

 $[9]$ 

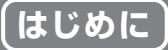

### microSDカードについて

モニターのmicroSDカード挿入口にmicroSDカードを挿入することで、カメラ の映像を録画できます。

本機は、下記のmicroSD規格によるmicroSDカードが使用できます。

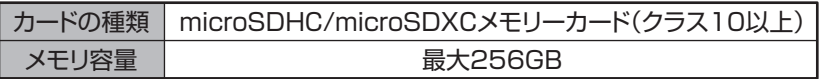

●上記規格を満たす、すべてのmicroSDカードの作動を保証するものではありません。 ●microSDカードは消耗品ですから定期的な交換をお勧めします。

- ●microSDカードを挿入するときは、モニターの電源をOFFにしてから行なってください。
- ●microSDカードを取出すときは、録画中でないことを確認してください。録画中に microSDカードを取出すとデータが破損することがあります。
- ●メモリ容量の大きし/microSDカードが挿入されていると、モニターの雷源をONにして からモニターが起動するまでに、10秒以上かかることがあります。
- ●microSDカードは、不良セクタが発生する場合があります。その状態でデータの記録が 繰り返されると、記録可能領域が異常となります。安定してご使用いただくため、2週間 に一度、初期化することをお勧めします。

### 外付けハードディスクについて

モニターのUSB端子に外付けハードディスクを接続することで、カメラの映像を 録画できます。

外付けハードディスクは当社製品 **WHC-HDD2TB**(別売品)をご利用ください

- ●バスパワータイプのハードディスクなど、当社製品以外のハードディスクは使用しないで ください。モニターの作動が不安定になります。
- ●ハードディスクは、不良セクタが発生する場合があります。その状態でデータの記録が 繰り返されると、記録可能領域が異常となります。安定してご使用いただくため、2週間に 一度、初期化することをお勧めします。

### 商標について

⑩

- ●iPhoneは、Apple Inc.の商標です。
- ●iPhone 商標は、アイホン株式会社のライセンスに基づき使用されています。
- ●GoogleおよびGoogleロゴ、Android™は、Google Inc.の商標または登録商標です。
- ●microSDロゴ、microSDHCロゴ、microSDXCロゴは、SD-3C,LLCの商標です。
- ●HDMI、 High-Definition Multimedia Interface、およびHDMIロゴは、米国 およびその他の国におけるHDMI Licensing Administrator, Inc.の商標または 登録商標です。
- ●QRコードは、株式会社デンソーウェーブの登録商標です。
- ●その他記載されている会社名および商品名は、各社の商標または登録商標です。

## **ご使用になる前に つづき はじめに**

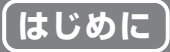

### 必ずお読みください

本機を設置する前に、必ず作動確認を行なってください。

受信状況の悪い場所には設置しないでください。

●設置場所の環境によっては、他の機器の電波が妨害となったり、壁などの影響により電波が 減衰したりして、正常に作動しないことがあります。 はじめに、移動できる場所でカメラの映像がモニター画面に表示されることを確認してください。 次に、設置場所近くの環境でもカメラの映像がモニター画面に表示されることを確認してください。

### 本機の譲渡や廃棄をするときのご注意

本機の譲渡や廃棄をする場合、プライバシー情報の漏えいなどを防止するために、 下記の点にご注意ください。

●本機のシステム設定を初期化して、設定した情報を消去する。 [システム設定を初期化する方法は、p.41をご覧ください] ●本機にmicroSDカードを挿入しているときは、microSDカードを取出す。

## 各部の名称(カメラ) (はじめに)

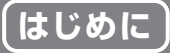

カメラ

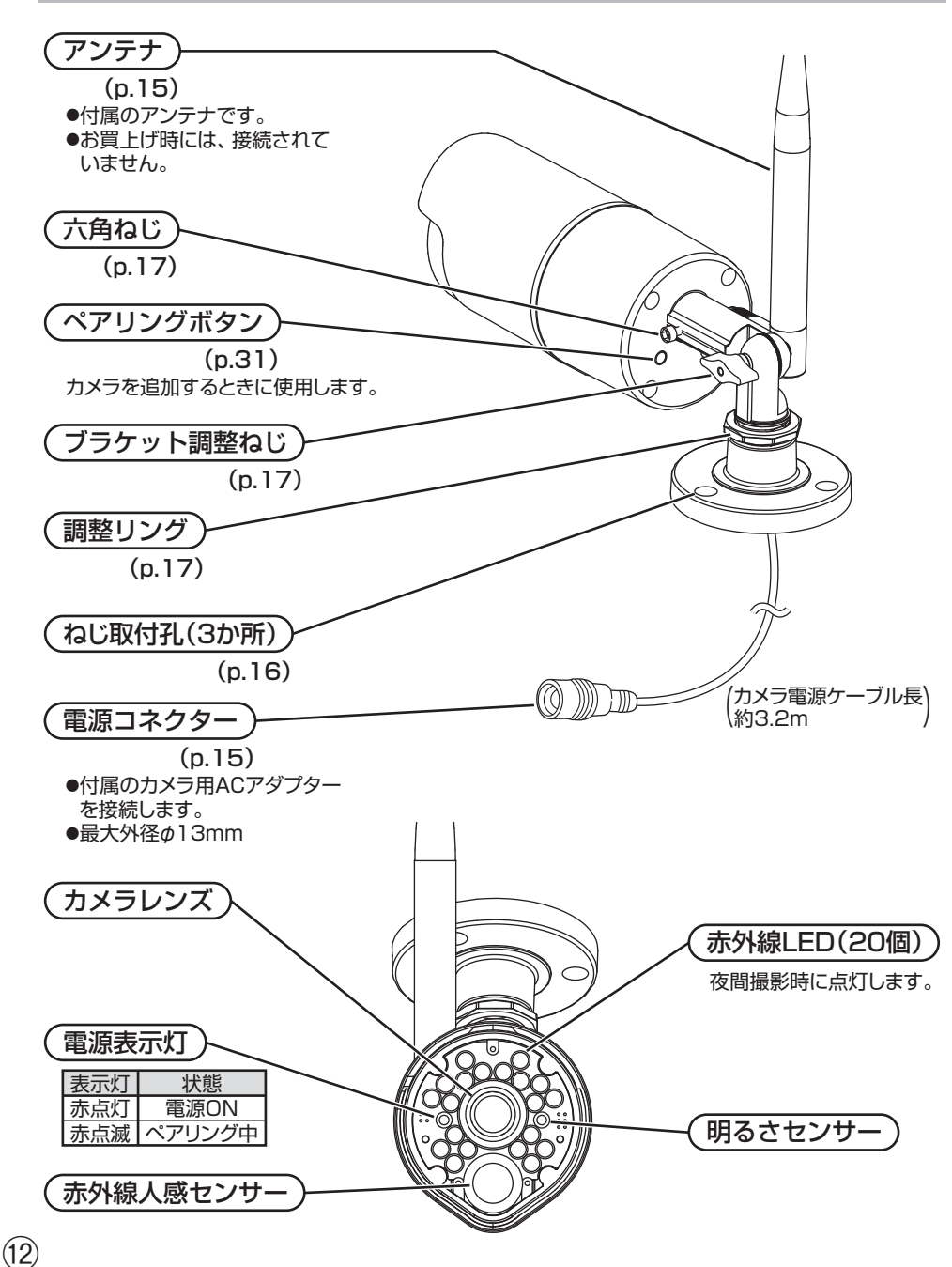

# **各部の名称(モニター) はじめに**

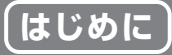

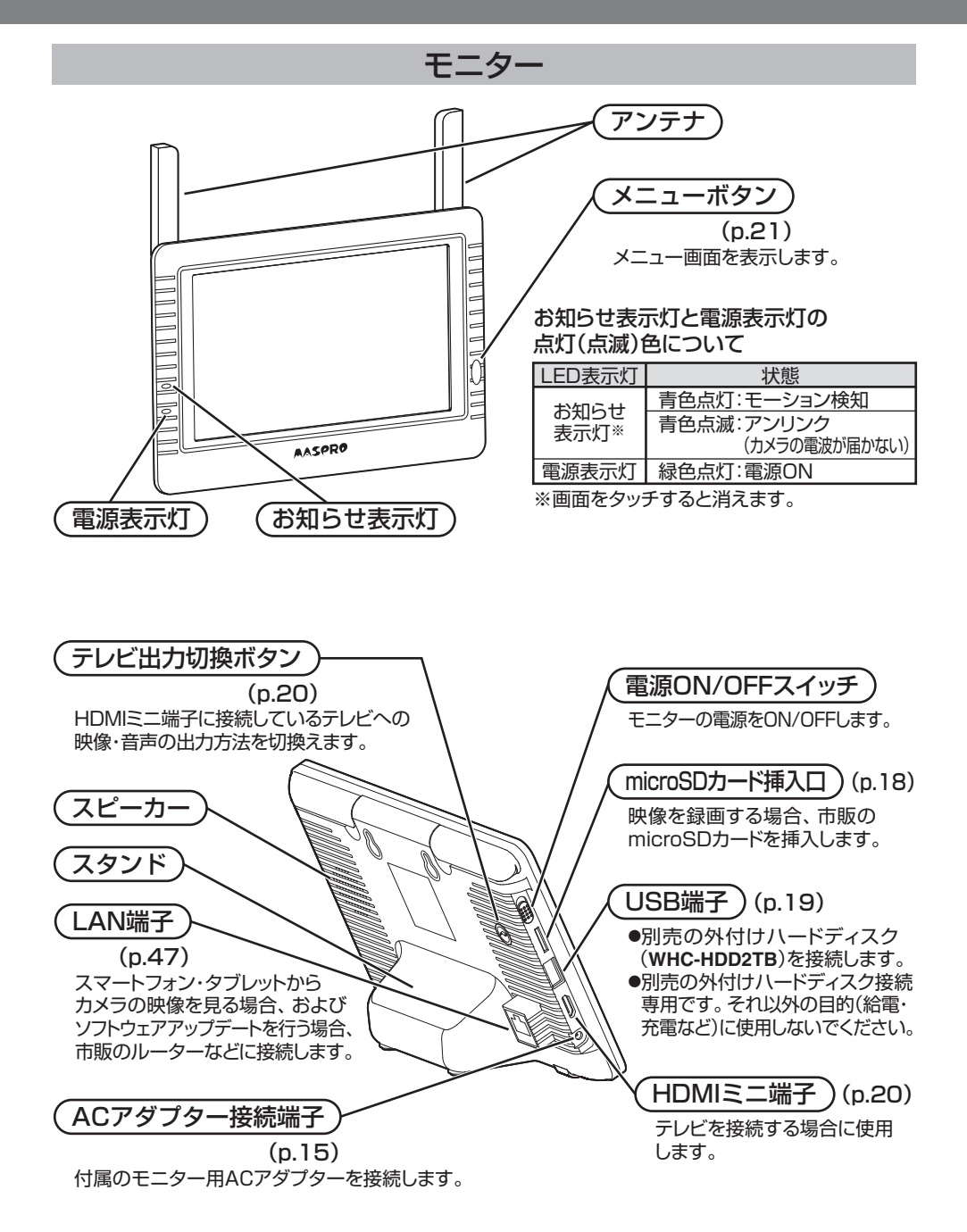

## **必要な物を準備する 設置する**

#### はじめに以下のものを準備します。

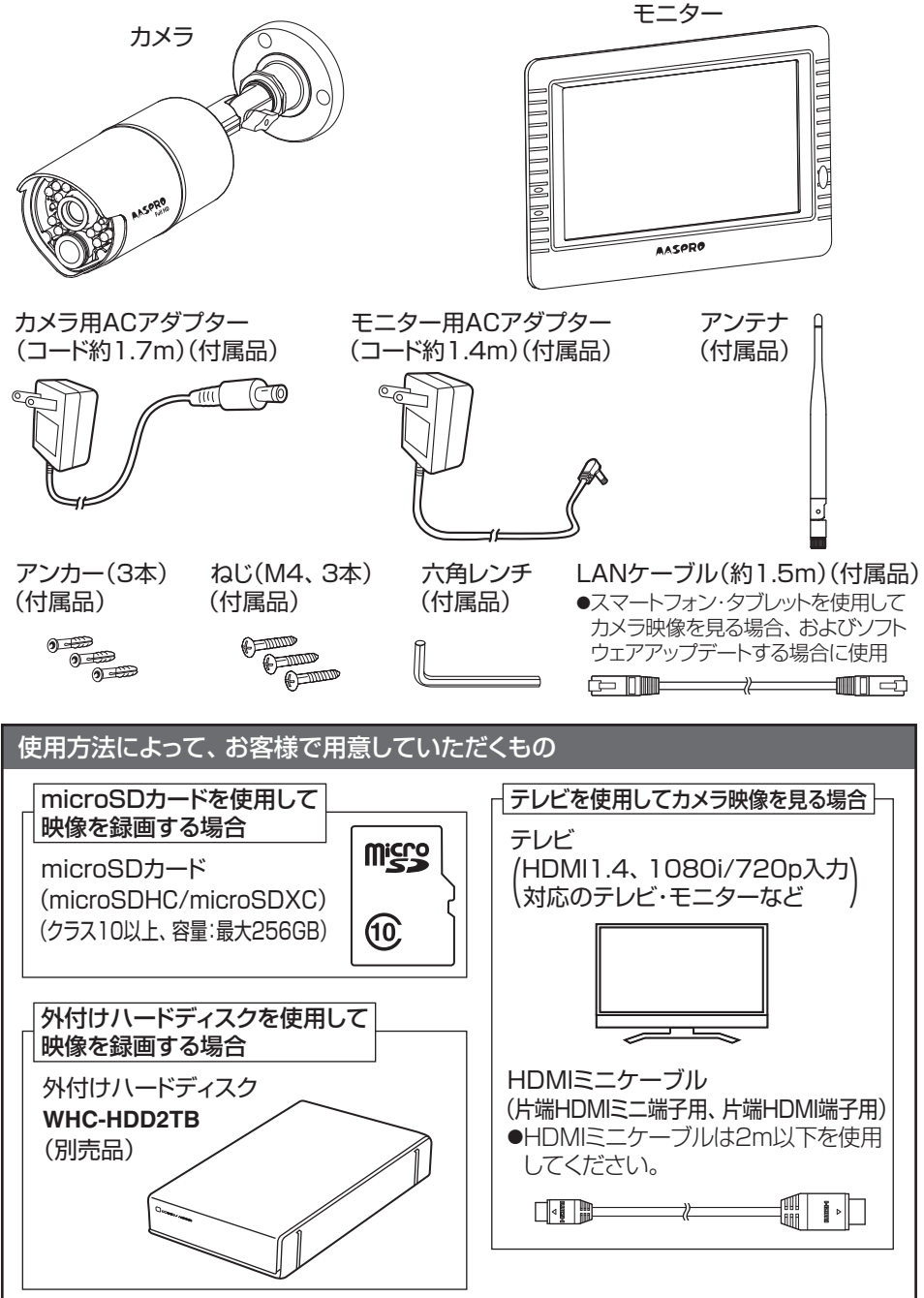

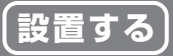

⑮

### 1.カメラの準備をする

① カメラ背面のアンテナ端子に、付属のアンテナを接続します。 ●アンテナを差込んで右に回します。

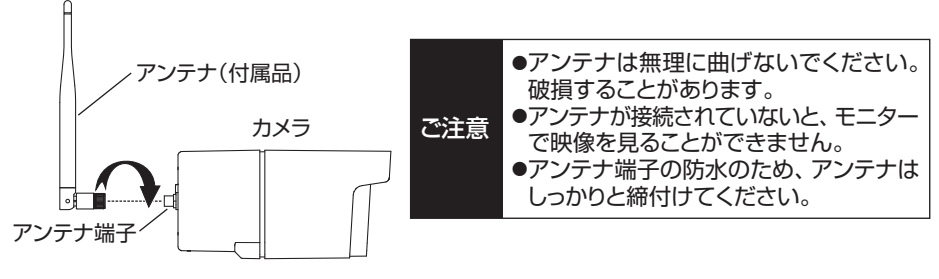

- ② カメラの電源コネクターと付属のカメラ用ACアダプターのプラグを接続します。 ●屋内に設置、または市販の防水ケース(ACアダプターより大きく、充分に余裕のあるもの) を使用して設置してください。
- ③ カメラ用ACアダプターをACコンセントに差込みます。

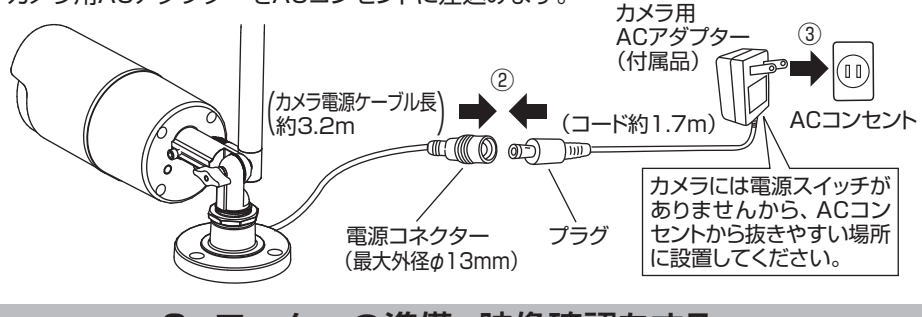

### 2.モニターの準備、映像確認をする

- ① モニター画面の保護フィルムをはがします。
- ② モニターのACアダプター接続端子に、付属のモニター用ACアダプターのプラグを接続します。
- ③ 付属のモニター用ACアダプターをACコンセントに差込みます。
- ④ モニターの電源をONにします。
- ⑤ モニター画面にカメラの映像が映っていることを確認します。

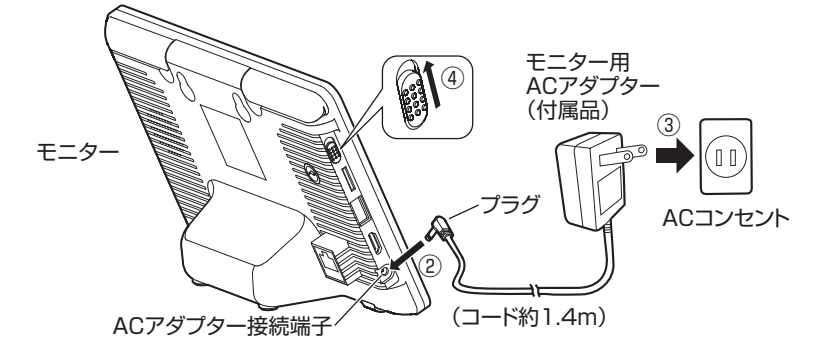

## **カメラを設置する 設置する**

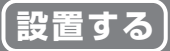

#### **設置上のご注意**

- ●落下事故や製品故障、その他工事に関わる問題について、当社は責任を負いかねます。予め ご了承ください。
- ●**カメラの電源コネクター、およびACアダプターは防水構造ではありません。** 屋内に設置、または市販の防水ケース(ACアダプターより大きく、充分に余裕のあるもの)を使用 して設置してください。ビニール袋に入れたり、防水テープや自己融着テープなどを巻付けたり しないでください。ACアダプターの温度が上昇して、故障や発煙・発火の原因となることがあります。
- ●カメラを使用しなくなった場合は、必ず撤去してください。そのまま放置すると、落下によりけがの 原因となることがあります。
- ●増設用カメラを追加する場合、カメラの設置前に、ペアリング設定(p.31)することをお勧めします。

#### 1. カメラの設置場所を決める

以下の点に留意し、本機の設置場所を決めてください。

- ●カメラを仮設置した後に、撮影範囲や雷波の強さ、および作動を確認し、配線と設置を行なって ください。(受信状態の悪い場所には設置しないでください)
- ●カメラとモニターの通信距離は、見通しがよく他の電波の影響を受けない環境において、最大 300mです。カメラとモニターの間に壁など(木造壁・床、金属製のドア、コンクリート、鉄骨、 金属の障害物)がある場合には、電波が減衰して使用できる距離が短くなります。(木造建築の 場合、**10 ~ 40m**が目安となります。コンクリートの壁面をまたぐ場合、使用できません。) ・良好に利用できる電波の強さは、モニター画面(p.26参照)で • 1 (3本以上)が目安になります。 ●カメラを2台以上使用する場合、カメラ同十3m以上の間隔をあけて設置してください。
- ●カメラをセンサーライトの近く(目安距離:5m)に設置しないでください。夜間にセンサーライトの 光が照らされると、カメラに搭載している照度センサーが反応し、暗視撮影できなくなります。
- ●2セット以上を同一場所に設置することはできません。
- ●カメラは、被写体のプライバシーや肖像権に配慮して設置してください。

### 2. カメラを壁面に取付ける

付属のねじ(3本)でカメラを壁面にしっかりと取付けます。 ●壁面の材質がモルタルやコンクリートの場合は、p.17をご覧ください。

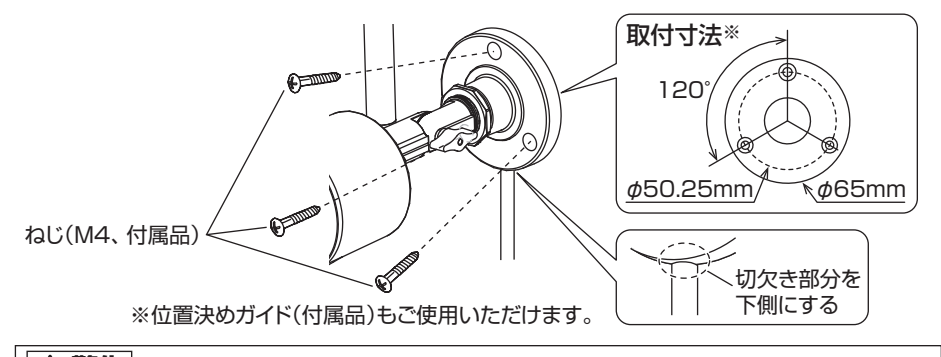

#### **警告**

 $(16)$ 

●不安定な場所、振動の多い場所、強度の弱い壁[石こうボード、コンクリートブロック、 ALC(軽量気泡コンクリート)、ベニヤ板など]には取付けないでください。また、カメラを取付け ても充分に支えられる壁面にしっかりと取付けてください。落下によりけがの原因となります。 ●壁面内の配線や配管を傷つけないように取付けてください。ねじなどで、配線や配管を 傷つけると、火災・感電の原因となります。

## **カメラを設置する つづき 設置する**

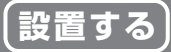

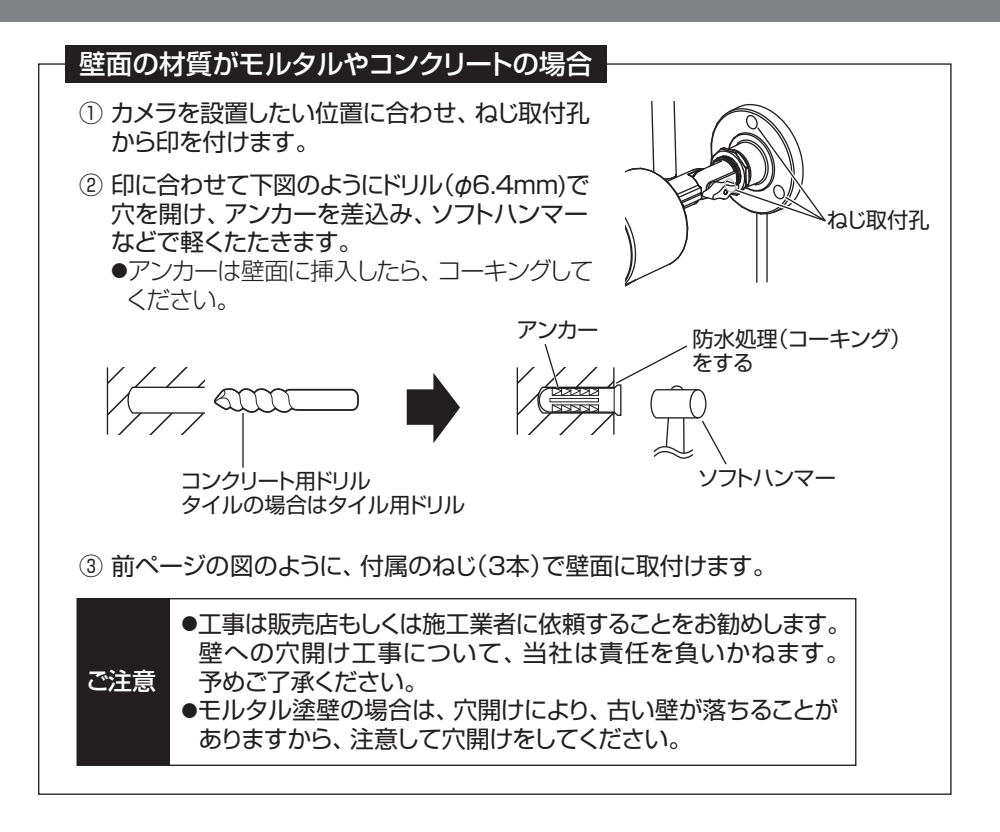

### 3. カメラの角度を調整する

- ① カメラとモニターの電源を入れます。
- ② モニターで映像を確認しながら、六角ねじ、ブラケット調整ねじ、調整リングをゆるめて、 カメラの角度を調整します。

●六角ねじは、付属の六角レンチを使用してゆるめます。

③ 角度を調整後、六角ねじ、ブラケット調整ねじ、調整リングをしっかりと締付けます。

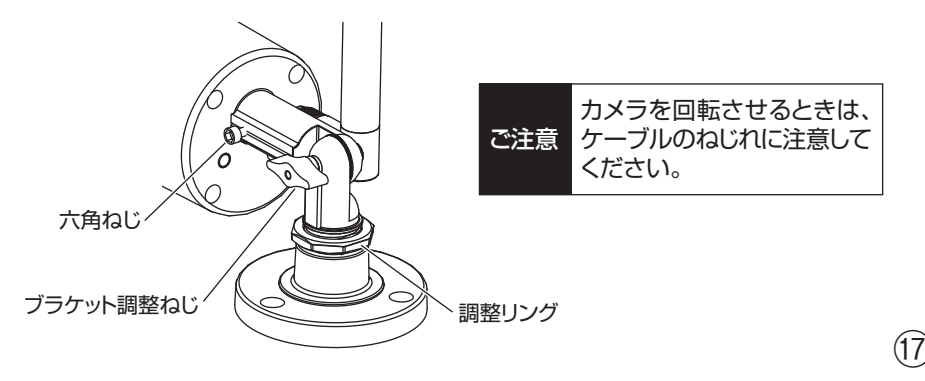

## **microSDカードを挿入する 設置する**

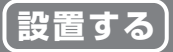

●市販のmicroSDカードに撮影した映像を保存できます。 [外付けハードディスクを接続している場合(p.19)、外付けハードディスクへの録画を優先して行います] ●映像を録画しない場合、microSDカードは必要ありません。

●microSDカードについては、「microSDカードについて」(p.10)をご覧ください。 ●microSDカードは初期化(p.37)を行なってから使用してください。

① モニターの電源をOFFにします。

② microSDカードをmicroSDカード挿入口に図のように挿入します。 ●ロゴ表示面をモニター背面側にして挿入してください。

- ③ 「カチッ」と音がするまで、しっかりと押し込みます。
- ④ モニターの電源をONにします。[画面に アイコン(p.26参照)が出ていることを確認します] ●microSDカードを認識しない場合、モニターの電源をOFFにしてmicroSDカードを抜き、 再度、挿入してください。
	- ●初期化していないmicroSDカードを挿入した場合、初期化画面(p.37)が表示されます。 ✔をタップして初期化を行なってください。

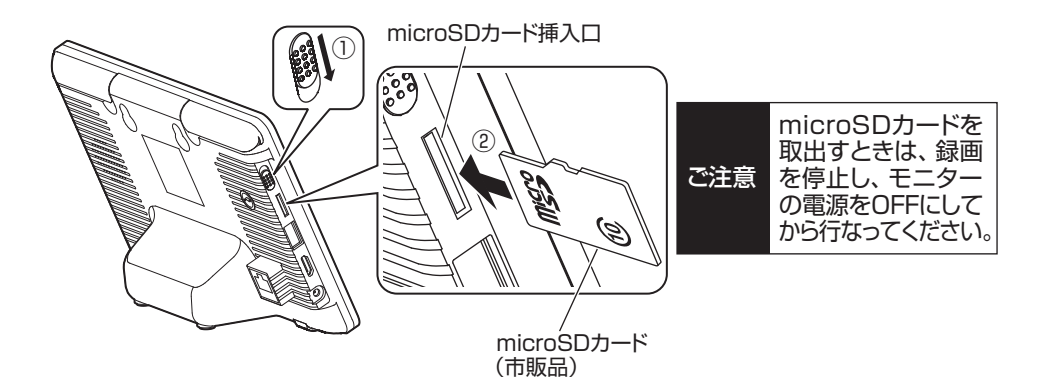

#### **録画時間の目安**

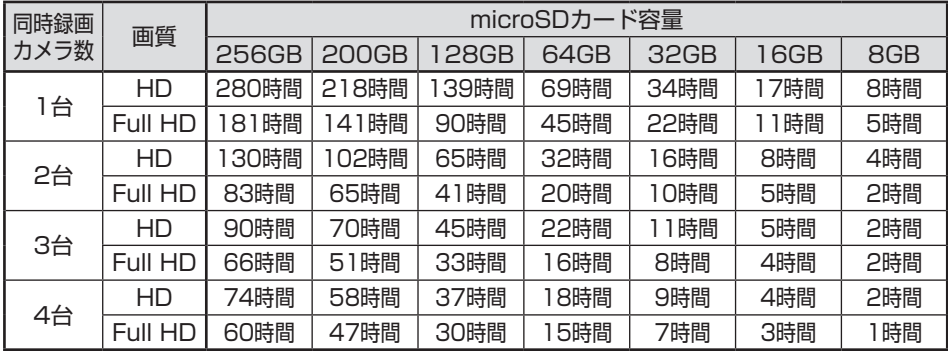

●上記は連続録画目安時間であり、実際の撮影環境によって変動します。あくまで目安としてください。

**外付けハードディスクを接続する 設置する**

- ●外付けハードディスク **WHC-HDD2TB**(別売品)に撮影した映像を保存できます。 ●映像を録画しない場合、外付けハードディスクは必要ありません。
- ●外付けハードディスクについては、「外付けハードディスクについて」 (p.10)をご覧ください。 ●外付けハードディスクは初期化(p.37)を行なってから使用してください。
- ① モニターの電源をOFFにします。
- ② モニターのUSB端子に、外付けハードディスクに付属のUSBケーブルを接続します。
- ③ USBケーブルを外付けハードディスクに接続します。
- ④ 外付けハードディスクの電源をONにします。
	- ●外付けハードディスクの操作方法について、詳しくは、外付けハードディスクの取扱説明書をご覧ください。 ●初期化していない外付けハードディスクを接続した場合、初期化画面(p.37)が表示されます。 ✔をタップして初期化を行なってください。

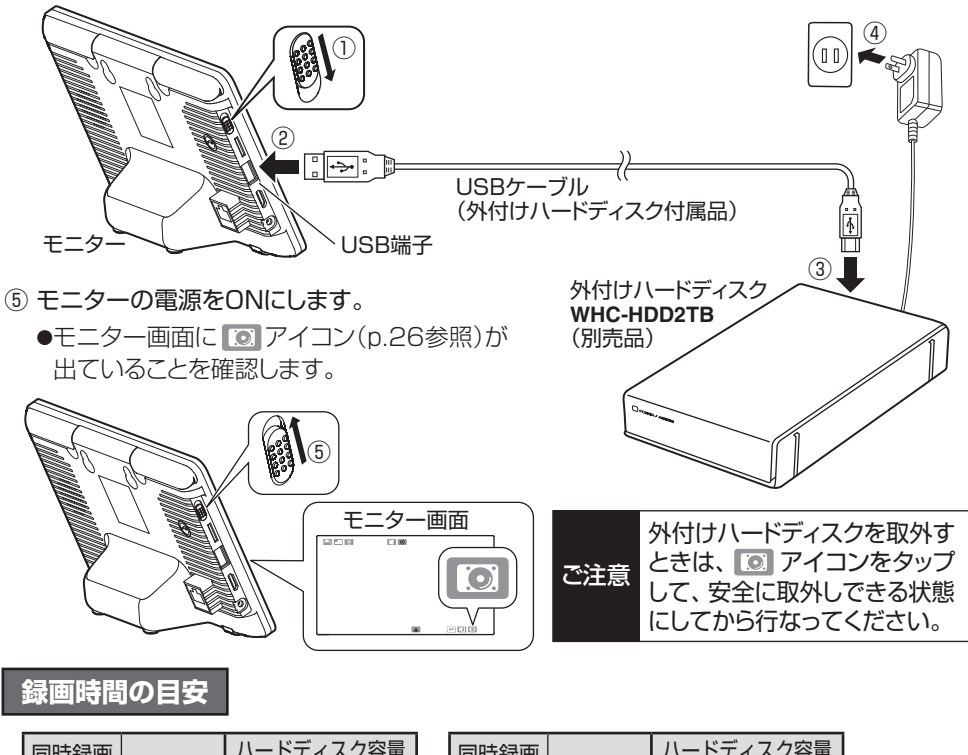

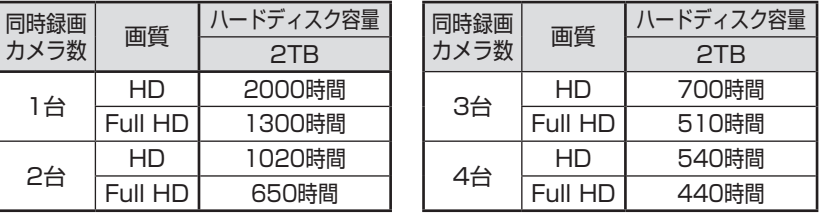

●バスパワータイプのハードディスクなど、当社製品以外のハードディスクは使用しないでください。 モニターの作動が不安定になります。

- ヒニラー ウィト動か イ・ヌ たにふっよす。<br>●上記は連続録画目安時間であり、実際の撮影環境によって変動します。あくまで目安としてください。 (19)

## **テレビに接続する 設置する**

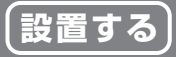

#### ●モニターにテレビを接続することで、カメラ映像・音声をテレビで見ることができます。 ●テレビに映像・音声を出力すると、モニターからカメラ映像・音声は出力されません。

- ① モニターのHDMIミニ端子に、市販のHDMIミニケーブルを接続します。
- ② HDMIミニケーブルをテレビに接続します。
	- ●モニター画面に **■アイコン(p.26参照)が表示されます。**
	- ●HDMIミニケーブルは2m以下を使用してください。

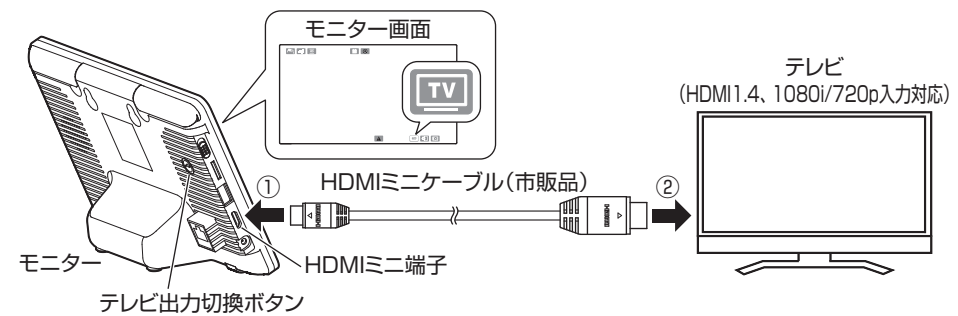

#### カメラ映像をテレビで見る

- ① モニター画面の アイコンをタップします。 ●モニターの表示が消え、テレビにカメラの映像・音声が出力されます。
- ② モニターのテレビ出力切換ボタンを押して、映像・音声の出力方法を切換えます。 ●押すたびに、映像・音声が順に切換わります。

#### 《例:カメラを4台接続している場合》

1画面(カメラ1) ⇒ 1画面(カメラ2) ⇒ 1画面(カメラ3) ⇒ 1画面(カメラ4)

4分割画面 **■ (<sup>台</sup>ノ)。」。」。**<br>(音声:カメラ1) 4分割画面 ● (音声:カメラ2) 4分割画面 (音声:カメラ3) 4分割画面 (音声:カメラ4)

●ズーム表示(p.28)には対応していません。

#### 表示をテレビからモニターに切換える

モニターの「メニューボタン」を押します。 ●表示がモニターに切換わります。

### 録画したカメラ映像をテレビで見る

- ① モニターで録画ファイルを再生します。(p.30)
- ② モニター画面の アイコンをタップします。 ●テレビに再生画面が表示されます。
	- ●再生を停止する場合は、表示をモニターに切換え(上記参照)、停止操作を行います。

### テレビで表示中にマニュアル録画(p.25)する場合

⑳ モニターの「メニューボタン」を押し、表示をモニターに切換え、録画操作を行います。

### **メニュー画面を表示する 初期設定**

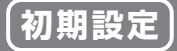

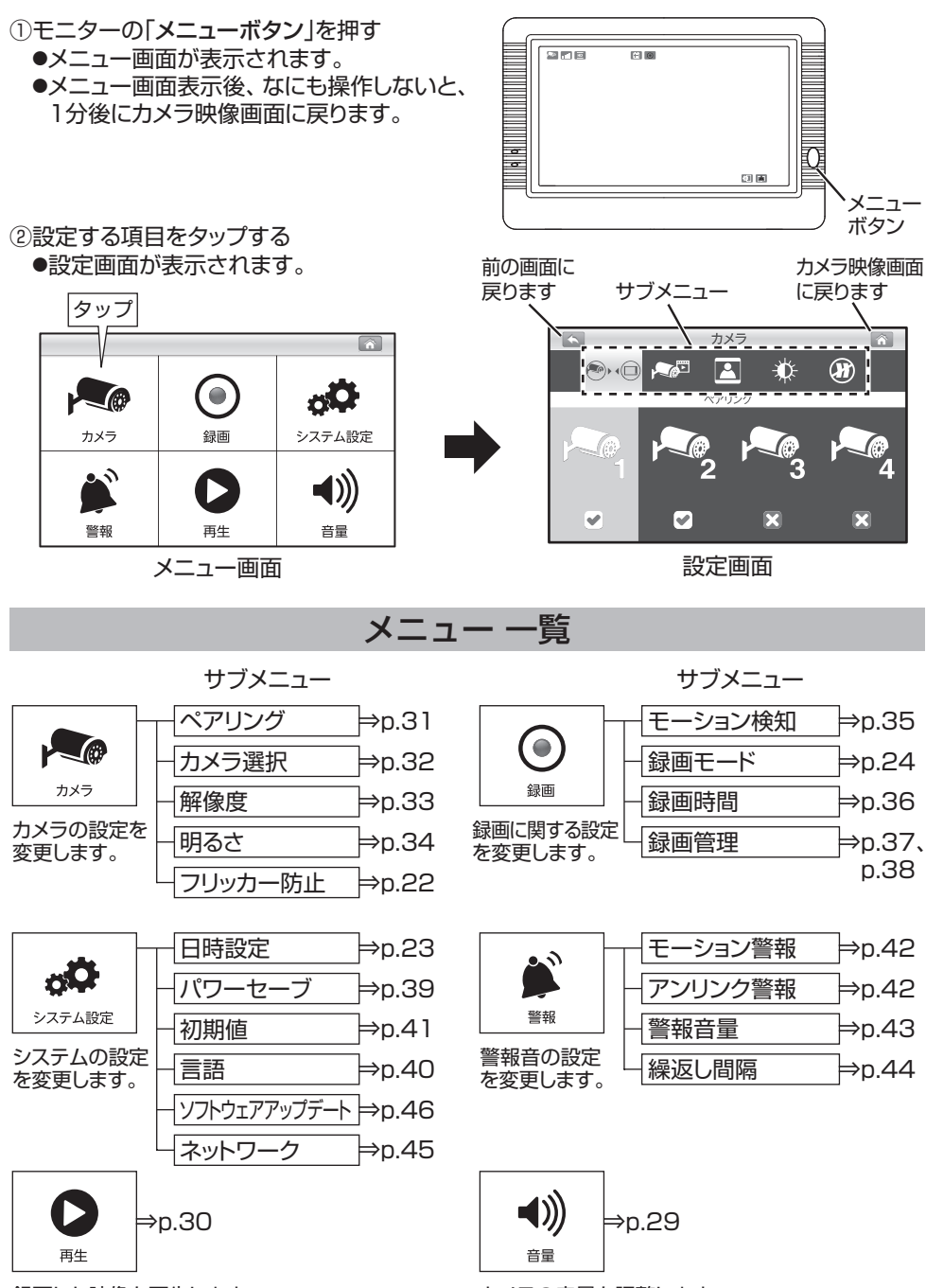

録画した映像を再生します。

カメラの音量を調整します。

㉑

## **フリッカー防止の設定をする 初期設定**

#### ご利用の地域に合わせて、電源の周波数を設定します。

- ① モニターの「メニューボタン」を押し メニュー画面を表示する(p.21)
- ② 「カメラ」をタップする ●カメラ設定画面が表示されます。

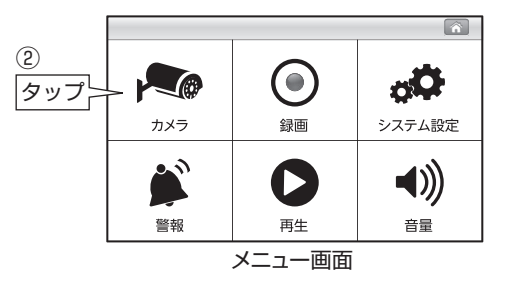

- ③ (フリッカー防止)をタップする
- ④ ご利用の地域の周波数をタップする ●確認画面が表示されます。

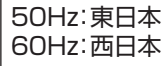

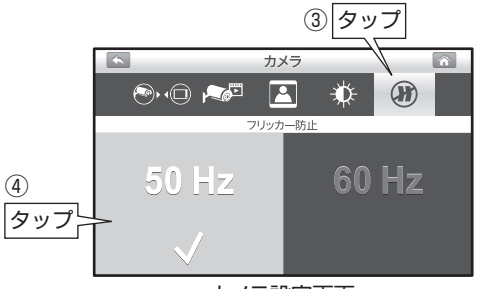

カメラ設定画面

- 5) [√ をタップする ●設定を保存します。
- ⑥ をタップする

**●カメラ映像画面に戻ります。** 

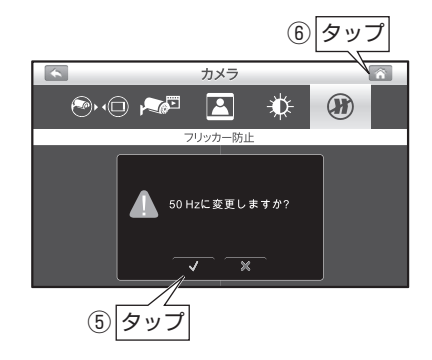

**日時を設定する 初期設定**

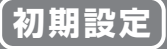

モニター画面への表示、および録画映像に記録するための、日時を設定します。

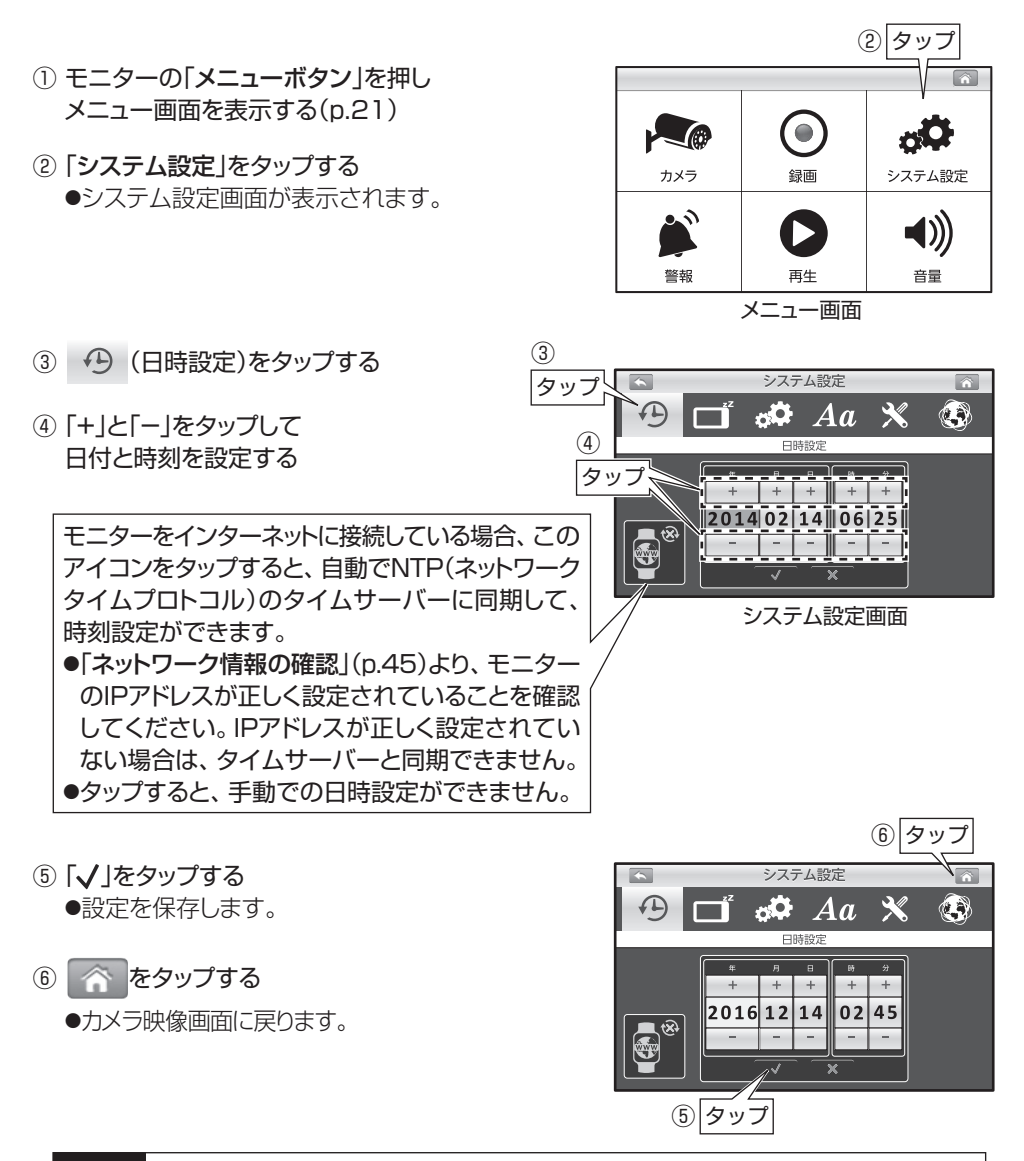

ご注意 本機には時計機能があり、映像に日時を記録できます。内部クロックで作動している ため、月に約1分程度の誤差があります。定期的に正しい時刻に日時設定を行なって ください。

## **録画する時間帯・録画の方法を設定する 初期設定**

●録画を行う、曜日、時間帯を設定します。

●録画方法は、モーション検知録画(人感センサー検知時に録画)、スケジュール録画 (常時録画)、マニュアル録画(手動録画)の3種類があります。

- ① モニターの「メニューボタン」を押し メニュー画面を表示する(p.21)
- ② 「録画」をタップする ●録画設定画面が表示されます。

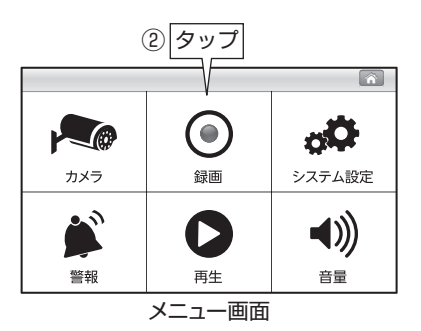

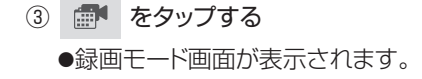

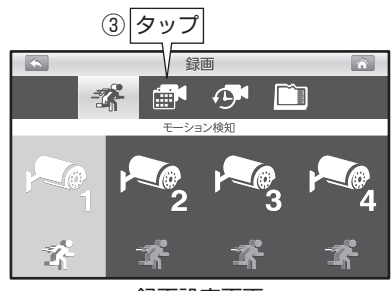

録画設定画面

- ④ タップして、録画方法および録画を有効 にする時間帯を設定する ●曜日、時間帯単位で緑画方法の設定が できます。
	- ●録画モード画面の操作方法については、 次ページをご覧ください。
- ⑤ をタップする **●設定を保存して、カメラ映像画面に戻ります。**

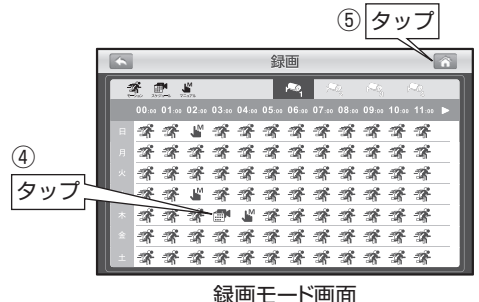

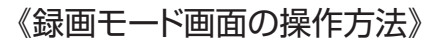

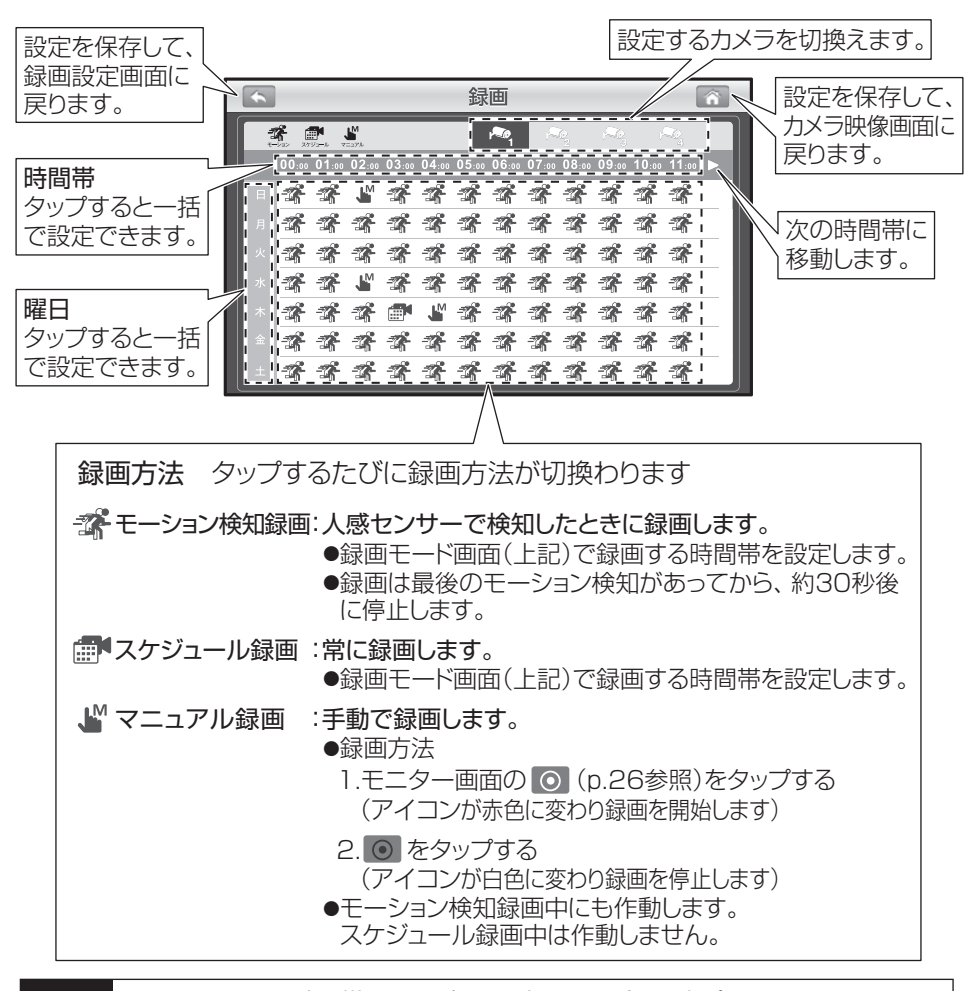

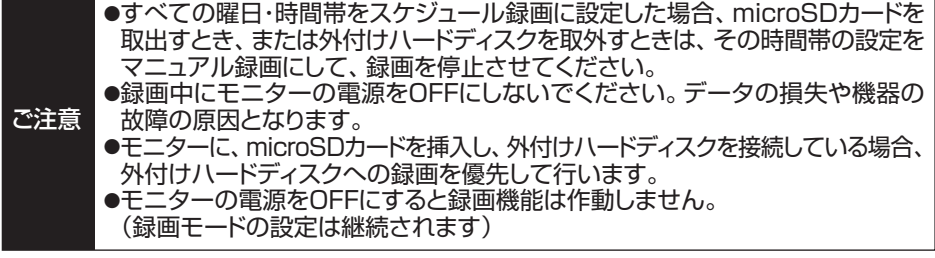

以上で初期設定は終了です

25

## **モニター画面のアイコンについて 操作する**

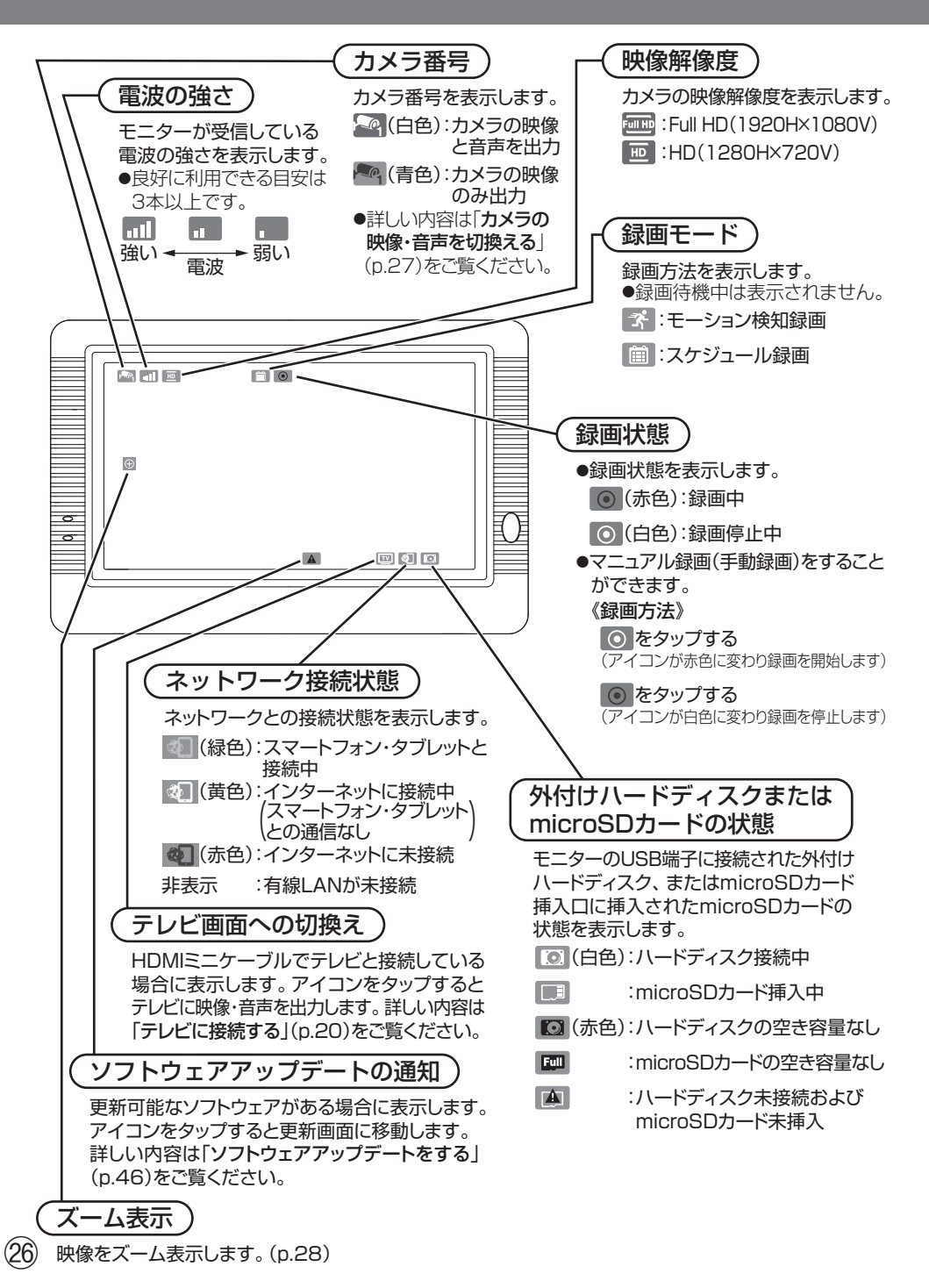

**カメラの映像・音声を切換える 操作する**

### カメラ映像の切換え

カメラを2台以上接続している場合、画面を分割して表示できます。

ご注意 カメラ選択の設定を変更しないと、カメラを2台以上接続していても分割表示できません。 分割表示する場合は、「表示するカメラを選択する1(p.32)を行なってください。

モニター画面をタップします。

●タップするたびに画面表示が切換わります。

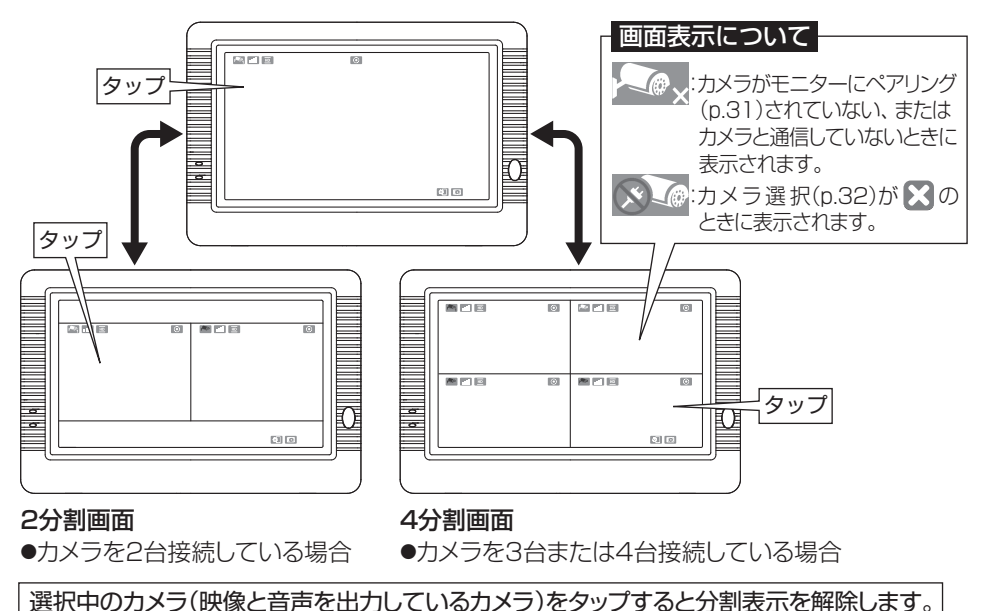

カメラ音声の切換え

画面を分割表示しているとき、音声を出力するカメラを切換えます。

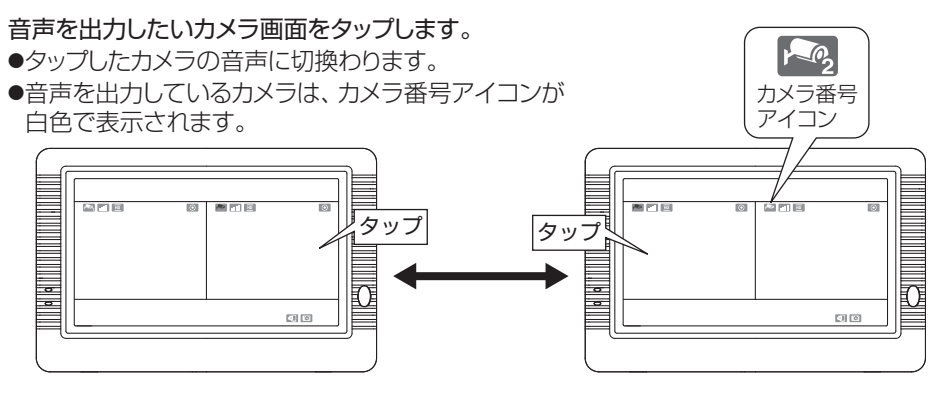

㉗

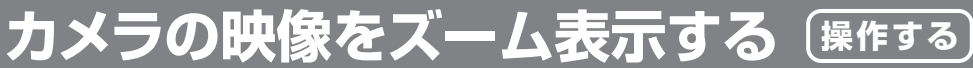

### 表示しているカメラ映像の一部を拡大表示します。

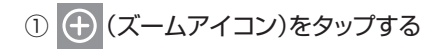

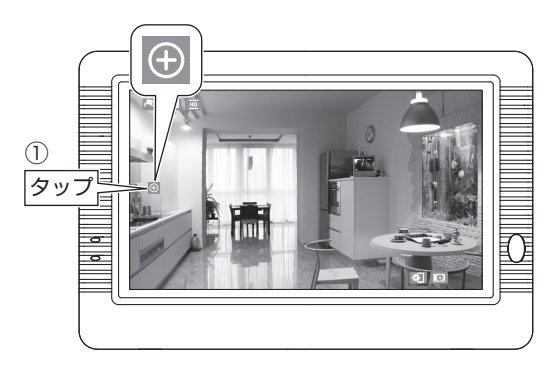

- ② 5つのエリアからズーム表示したいエリア をタップする
	- ●タップしたエリアがズーム表示されます。
	- ●エリア表示の枠線はイメージです。

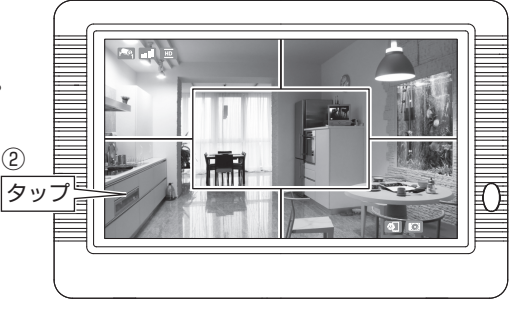

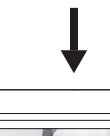

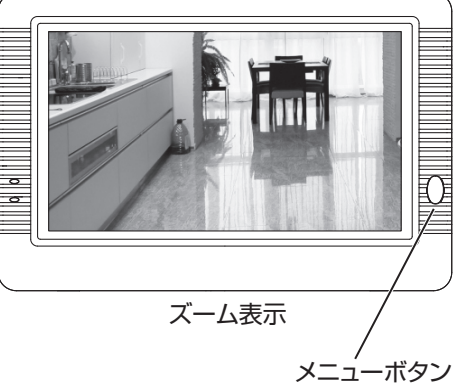

元の画面に戻す(ズーム表示を解除する)には

モニターの「メニューボタン」を押します。 ●元の表示に切換わります。

㉘

ご注意 録画中にズーム表示しても、ズーム表示していない状態での映像を録画します。

## **カメラの音量を調整する 操作する**

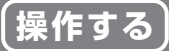

モニターから出す音量を調整します。

- ① モニターの「メニューボタン」を押し メニュー画面を表示する(p.21)
- ② 「音量」をタップする ●音量画面が表示されます。

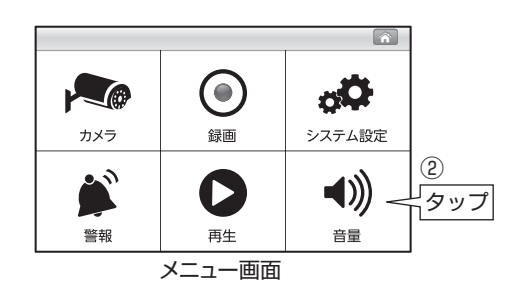

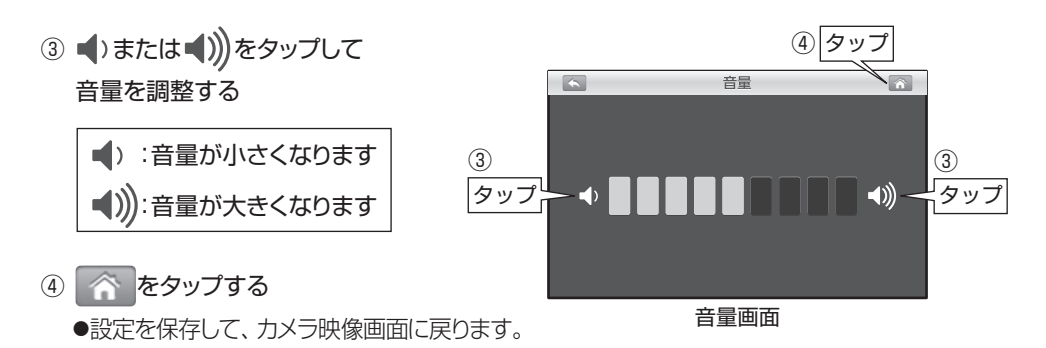

ご注意 ●カメラとモニターが近くに設置されていたり、音量が大きかったりすると、ハウリング 現象が起こりやすくなります。カメラとモニターを離したり、音量を下げたりして、 ハウリング現象が起こらないようにしてください。 ●音量を大きくすると、ノイズ音が大きく聞こえる場合があります。 ●音量を最小にするとOFFになりますが、警報音の音量は変わりません。 警報音量の設定 については、「警報音量の設定」(p.43)をご覧ください。

# **録画したカメラの映像を見る 操作する**

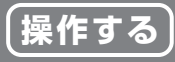

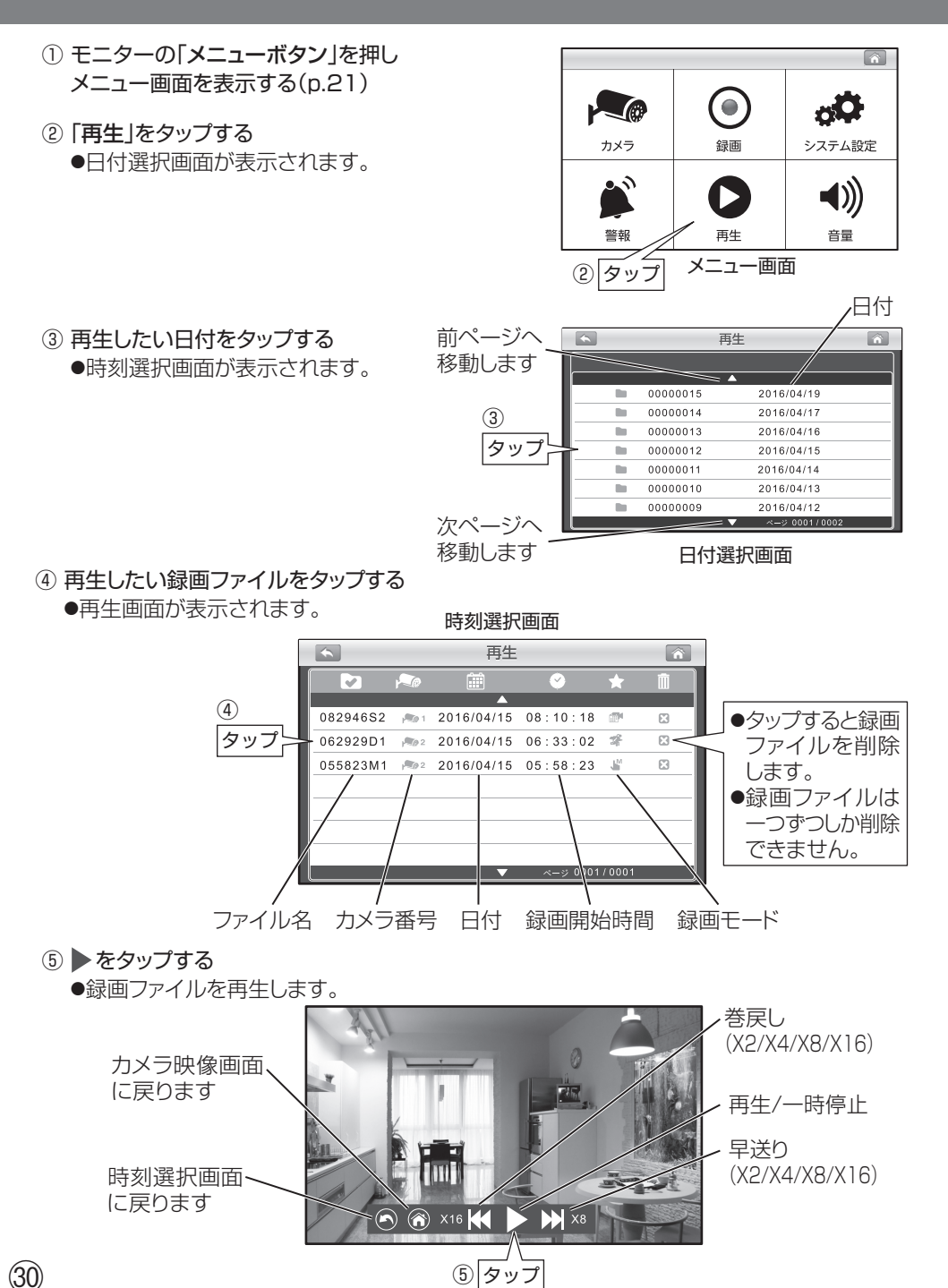

**2台以上使用する場合(ペアリング設定) 詳細設定**

#### ●カメラを追加する場合、カメラとモニターのペアリング設定をします。 ●カメラの設置前に、ペアリング設定することをお勧めします。

ご注意 増設カメラは、当社製品**EP2WCF-C**をご利用ください。 その他の対応カメラの最新情報は、下記のURL、またはQRコードからご覧ください。 https://www.maspro.co.jp/global/products/epwcf/2\_addcam.html

③

- ① 追加するカメラの電源を入れる ●ACアダプターをACコンセントに 差込みます(n.15)
- ② モニターの「メニューボタン」を押し メニュー画面を表示する(p.21)
- ③ 「カメラ」をタップする ●カメラ設定画面が表示されます。
- ④ (ペアリング)をタップする
- ⑤ 登録したいカメラ番号をタップする ●2台目を登録する場合、「2」をタップします。 ● の表示が に変わります。
- ⑥ 30秒以内にカメラの「ペアリングボタン」を押す
	- ●先端の鋭利なもので押さないでください。 故障の原因となります。
	- ●カメラ前面の雷源表示灯が点滅します。

ご注意

- ●ペアリングボタンの位置については、増設カメラ の取扱説明書をご覧ください。
- ⑦ 設定が成功すると、カメラ映像が表示されます ●設定が失敗すると ※ が表示されます。 再度、設定をやり直してください。

●カメラ選択の設定を変更しないと、モニターでカメラ映像を表示できません。 「表示するカメラを選択する」(p.32)の設定を変更してください。 ●すでにペアリング済のカメラ番号をタップしてペアリングすると、前のカメラ 番号のペアリングが消えます。

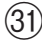

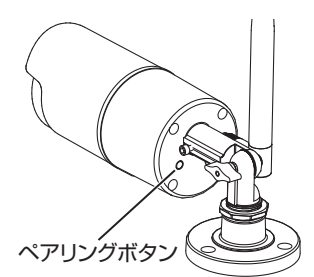

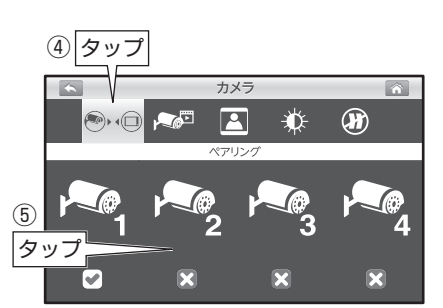

カメラ設定画面

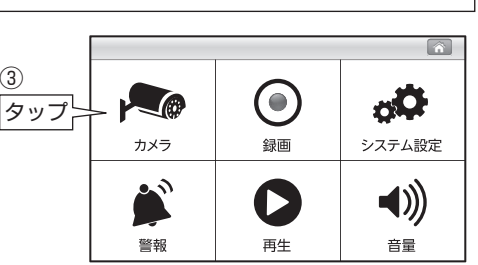

メニュー画面

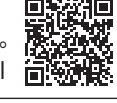

**表示するカメラを選択する 詳細設定**

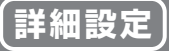

●複数のカメラを登録しているときに、表示するカメラを選択します。 ●2台以上選択すると、画面を分割してモニターに表示することもできます。(p.27)

- ① モニターの「メニューボタン」を押し メニュー画面を表示する(p.21)
- ② 「カメラ」をタップする ●カメラ設定画面が表示されます。

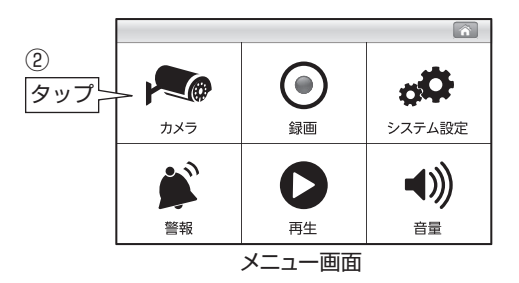

- ③ →■ (カメラ選択)をタップする
- ④ 表示するカメラ番号(1 ~ 4)をタップする ●タップするたびに • 、 ※ が切換わります。

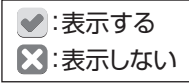

⑤ をタップする

●設定を保存して、カメラ映像画面に戻ります。

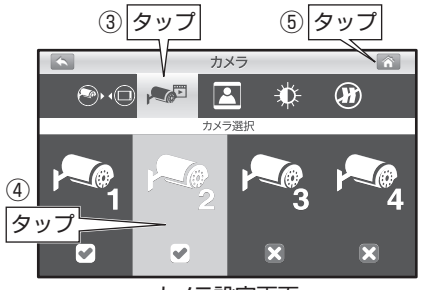

カメラ設定画面

## **映像解像度の設定 詳細設定**

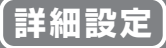

カメラの映像解像度をカメラごとに設定できます。

- ① モニターの「メニューボタン」を押し メニュー画面を表示する(p.21)
- ② 「カメラ」をタップする ●カメラ設定画面が表示されます。

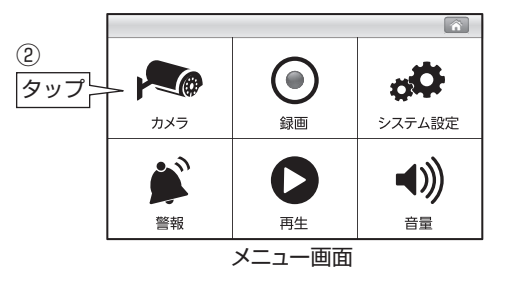

- ③ (解像度)をタップする
- ④ 設定するカメラ番号(1 ~ 4)をタップする ●タップするたびに「HD」、「Full HD」が 切換わります。
	- ●出荷時は「HD」に設定されています。

:1280H×720V :1920H×1080V Full HD HD

⑤ をタップする ●設定を保存して、カメラ映像画面に戻ります。

③ タップ ⑤ タップカメラ  $\text{Cov}(\text{Cov}) \rightarrow \text{Cov}(\text{Cov})$  $\mathbf{A}$ ₩  $\circledR$ 解像度  $\leq$   $\left(\begin{smallmatrix} 0 \\ 0 \\ 0 \end{smallmatrix}\right)$ ④ タップ **HD**  $\boxed{HD}$  $\sqrt{H}$  $\boxed{HD}$ 

カメラ設定画面

**明るさの設定** (詳細設定)

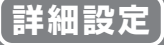

カメラ映像の明るさをカメラごとに設定できます。

- ① モニターの「メニューボタン」を押し メニュー画面を表示する(p.21)
- ② 「カメラ」をタップする ●カメラ設定画面が表示されます。

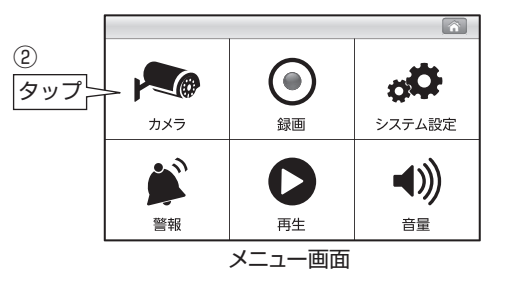

- ③ (明るさ)をタップする
- ④ 設定するカメラ番号(1 ~ 4)をタップする ●タップするたびに明るさが、8段階で切換わります。 ●出荷時は明るさ「4」に設定されています。

④

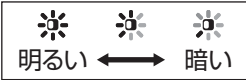

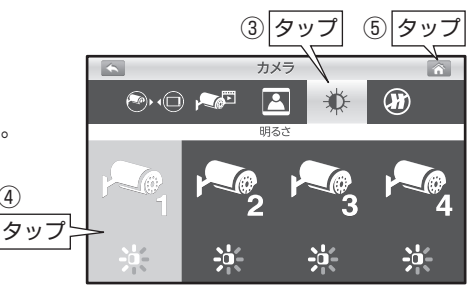

カメラ設定画面

⑤ をタップする

34

●設定を保存して、カメラ映像画面に戻ります。

## **モーション検知感度の設定 詳細設定**

#### モーション検知録画するときの検知感度を設定します。

- ① モニターの「メニューボタン」を押し メニュー画面を表示する(p.21)
- ② 「録画」をタップする ●録画設定画面が表示されます。

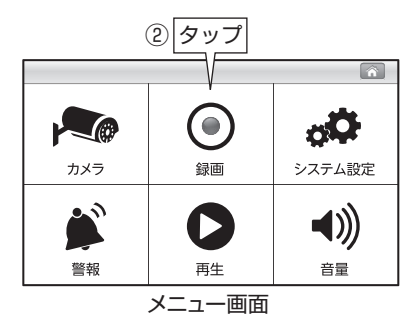

- 3 3 4 (モーション検知)をタップする
- ④ 設定するカメラ番号(1 ~ 4)をタップする ●タップするたびに検知感度が切換わります。 ●出荷時は「中」に設定されています。

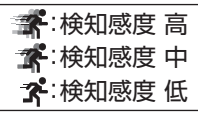

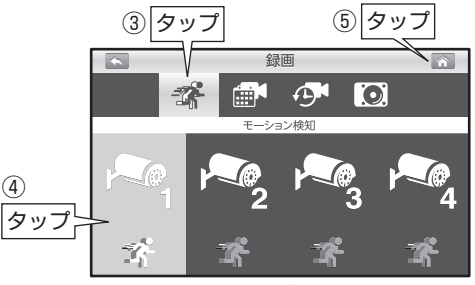

④

録画設定画面

⑤ をタップする

●設定を保存して、カメラ映像画面に戻ります。

### 録画時間の設定 (詳細設定

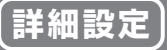

録画ファイルを何分単位で分割して保存するかを設定します。

- ① モニターの「メニューボタン」を押し メニュー画面を表示する(p.21)
- ② 「録画」をタップする ●録画設定画面が表示されます。

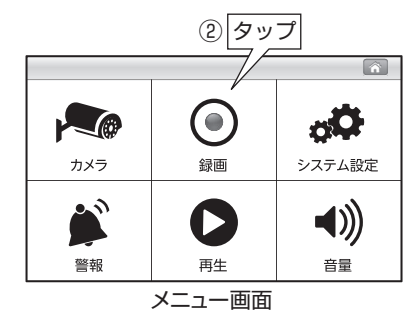

- ③ (録画時間)をタップする
- ④ 設定する録画時間(5分、10分、15分)を タップする ●出荷時は「5分」に設定されています。
- ⑤ をタップする ●設定を保存して、カメラ映像画面に戻ります。

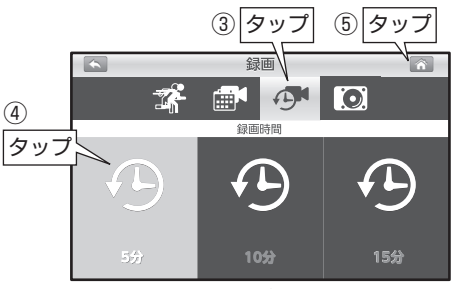

録画設定画面

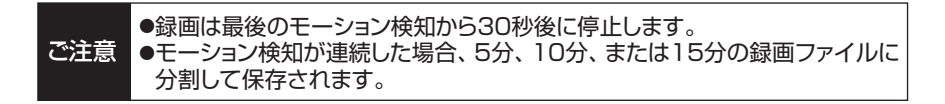

**microSDカード・外付けハードディスクの初期化 詳細設定**

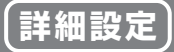

#### モニターに挿入されているmicroSDカード、またはモニターに接続している 外付けハードディスクを初期化(フォーマット)します。

ご注意 モニターに、microSDカードを挿入し、外付けハードディスクを接続している場合、 外付けハードディスクの初期化を優先して行います。

- ① モニターの「メニューボタン」を押し メニュー画面を表示する(p.21)
- ② 「録画」をタップする ●録画設定画面が表示されます。

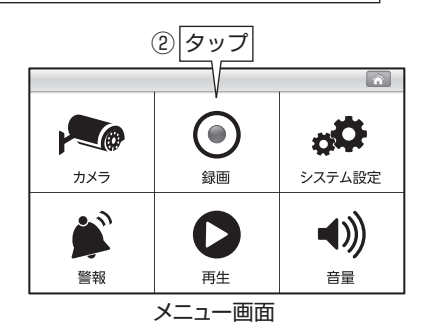

- ③ または (録画管理)をタップする
- ④ 「初期化」をタップする ●初期化画面が表示されます。

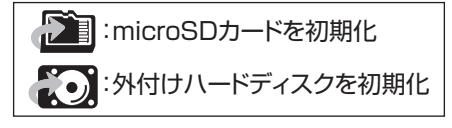

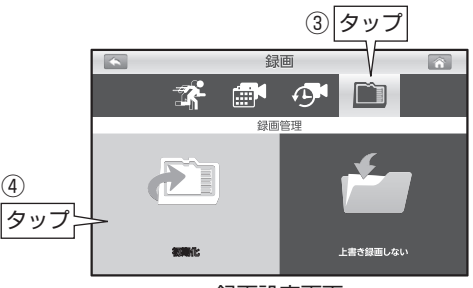

録画設定画面

- ⑤ をタップする ●初期化を開始します。 ●初期化には10分程度かかることがあります。 √:初期化を開始 ※:初期化を中止
- 6 初期化が終了したら、 ◇ をタップする
	- ●設定を保存して、カメラ映像画面に戻ります。
	- ●初期化に失敗した場合、再度、40の手順から やり直してください。

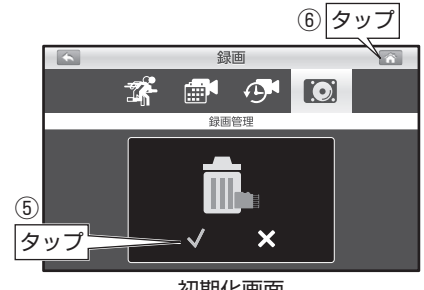

初期化画面

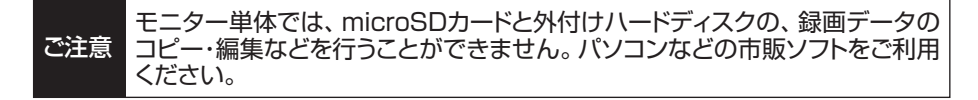

## 上書き録画の設定 (詳細設定

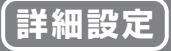

録画に使用しているmicroSDカード、または外付けハードディスクの空き容量がなく なったときに、録画ファイルを上書き録画するか、上書き録画しないかを設定します。 出荷時は「上書き録画する」に設定されています。

- ① モニターの「メニューボタン」を押し メニュー画面を表示する(p.21)
- ② 「録画」をタップする ●録画設定画面が表示されます。

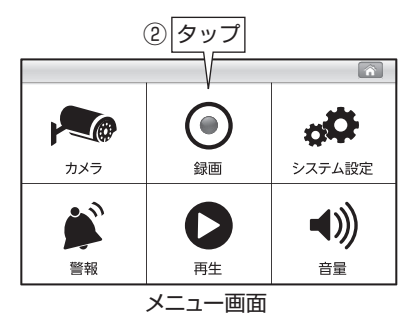

③ ■ または ◎ (録画管理)をタップする

④ 画面右側をタップして、上書き録画の設定 を変更する

●タップするたびに「上書き録画する」、

「上書き録画しない」が切換わります。

●出荷時は「上書き録画する」に設定されています。

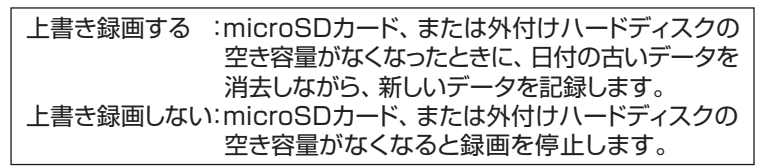

●画面に表示している項目で設定されます。

#### ⑤ をタップする

●設定を保存して、カメラ映像画面に戻ります。

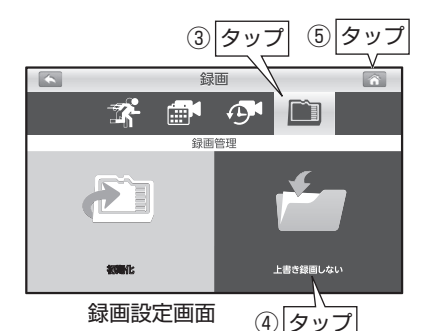

# **パワーセーブ(モニター表示ON/OFF)の設定 詳細設定**

一定時間操作していないとき、設定した時間後に、モニターの表示を自動的に OFFにします。 パワーセーブ機能が作動したときは、モニター画面をタップして表示してください。

- ① モニターの「メニューボタン」を押し メニュー画面を表示する(p.21)
- ② 「システム設定」をタップする ●システム設定画面が表示されます。

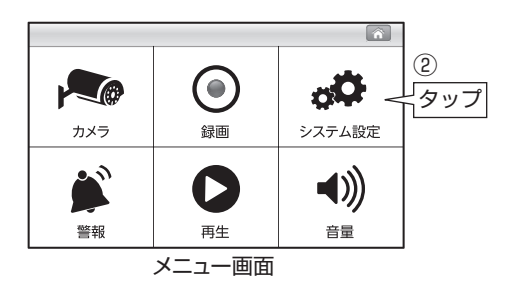

- ③ □■ (パワーセーブ)をタップする
- ④ 設定する時間をタップする ●出荷時は「3分」に設定されています。

3分 :3分後にモニター OFF 10分:10分後にモニター OFF なし :パワーセーブ機能は作動しません

⑤ をタップする ●設定を保存して、カメラ映像画面に戻ります。

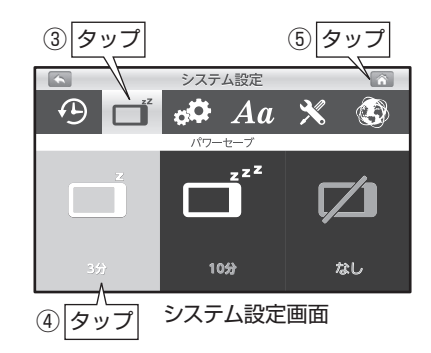

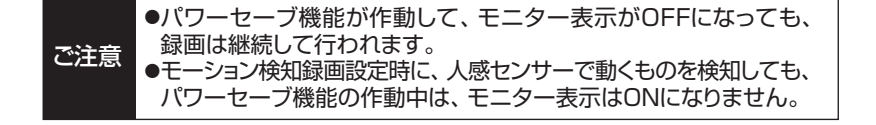

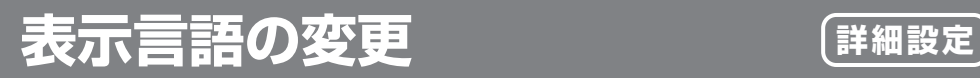

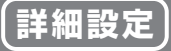

モニターに表示する言語を変更します。

- ① モニターの「メニューボタン」を押し メニュー画面を表示する(p.21)
- ② 「システム設定」をタップする ●システム設定画面が表示されます。

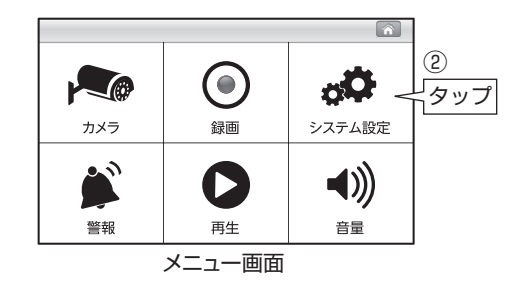

⑤ タップ ③ タップ 3 Aa (言語)をタップする  $\sqrt{2}$ 電話 ④ 設定する言語をタップする  $\bigoplus$  $\sigma$  $\mathbf{\mathbf{\times}}$ O. S  $\sqrt{2}$  $Aa$ English :英語 Espanol:スペイン語 English  $\Box$ ④:日本語 Español  $\overline{0}$ 日本語 タップ 日本語  $\overline{a}$ ⑤ をタップする システム設定画面 ●設定を保存して、カメラ映像画面に戻ります。

# **初期値(工場出荷時の状態)に戻す 詳細設定**

●設定を最初からやり直す場合、設定を初期値(工場出荷時の状態)に戻すことができます。 ●初期値に戻しても、ペアリング設定(p.31)、日時設定(p.23)、録画ファイルは、 変更・削除されません。

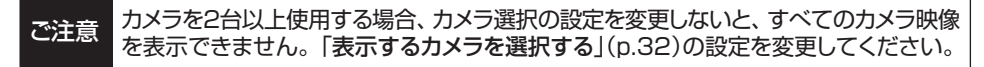

- ① モニターの「メニューボタン」を押し メニュー画面を表示する(p.21)
- ② 「システム設定」をタップする ●システム設定画面が表示されます。

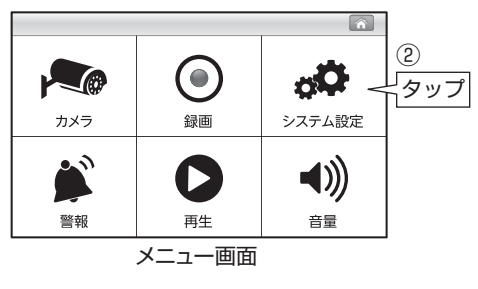

- ③ (初期値)をタップする
- ④ (開始)をタップする ●確認画面が表示されます。

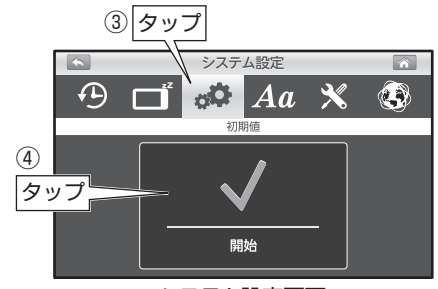

システム設定画面

- ⑤ をタップする ●初期化を開始します。 ●初期化が完了すると、システム設定画面
	- に戻ります。

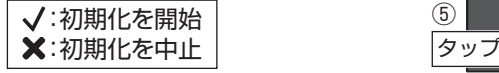

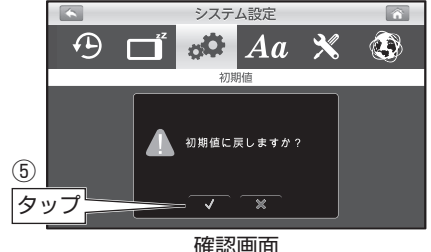

6 ← をタップする ●カメラ映像画面に戻ります。

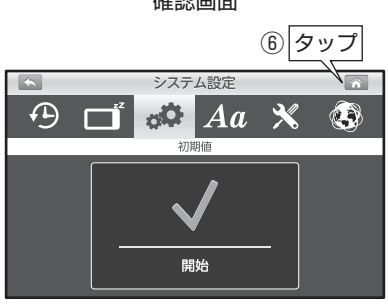

**警報音の設定** (詳細設定)

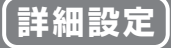

⑤ タッ

۴Þ

警報

 $J_{3}$ 

 $\overline{\mathcal{L}}$ 

モーション検知したとき、およびカメラとモニターの接続が切れたときの、警報音と お知らせ表示灯の作動をそれぞれ設定します。

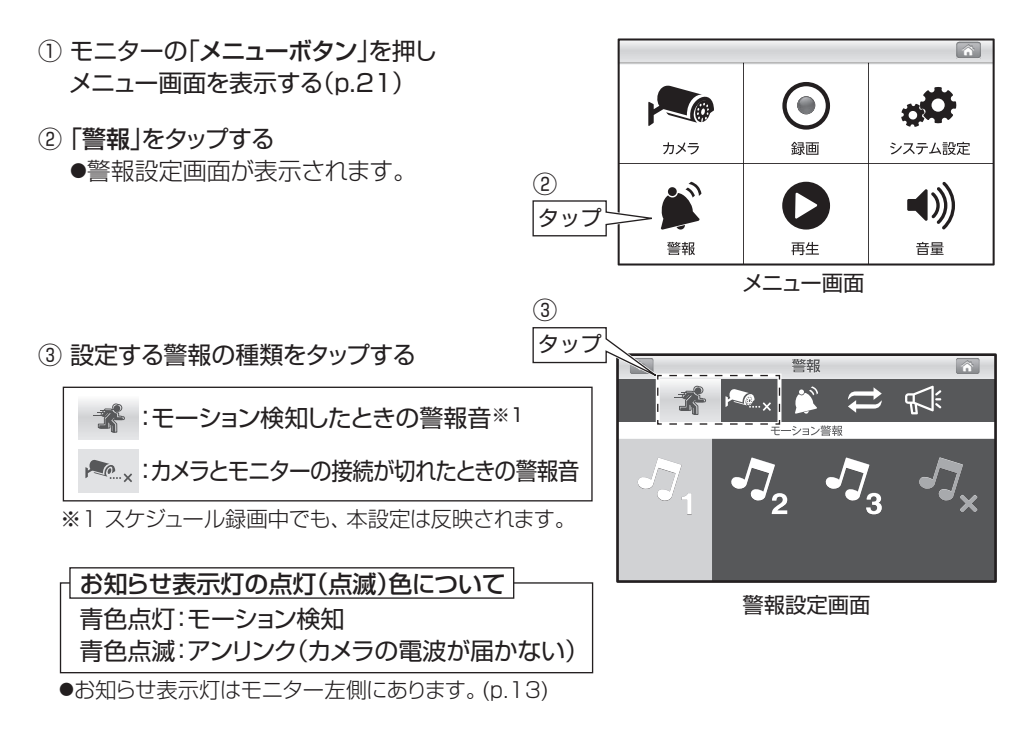

④ 設定する警報音(1~ 3または×)をタップする

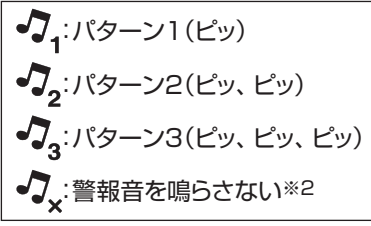

※2「警報音を鳴らさない」に設定した場合、 お知らせ表示灯も点灯しません。

#### ⑤ をタップする

●設定を保存して、カメラ映像画面に戻ります。

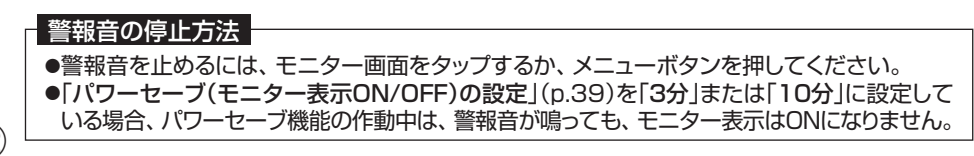

「タップ」 ④

### **警報音量の設定** インティング (詳細設定

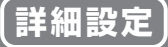

モニターからの警報音量を設定します。

- ① モニターの「メニューボタン」を押し メニュー画面を表示する(p.21)
- ② 「警報」をタップする ●警報設定画面が表示されます。

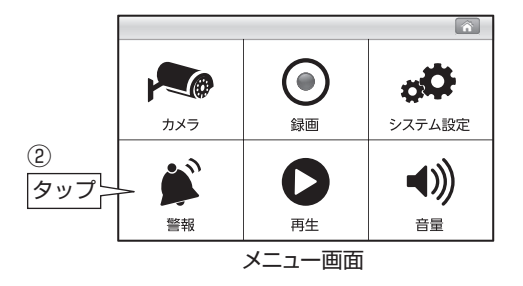

- ③ (警報音量)をタップする
- ④ 設定する警報音量をタップする

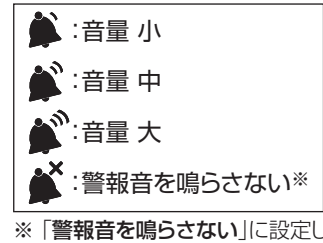

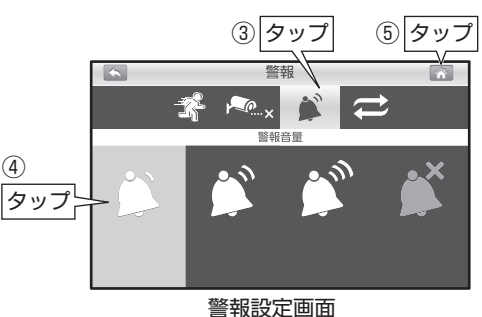

※「警報音を鳴らさない」に設定した場合も、 お知らせ表示灯は点灯します。 ●お知らせ表示灯はモニター左側にあります。(p.13)

⑤ をタップする

**●設定を保存して、カメラ映像画面に戻ります。** 

## 警報音の繰返し間隔の設定 〔詳細設定

警報の繰返し間隔を設定します。

- ① モニターの「メニューボタン」を押し メニュー画面を表示する(p.21)
- ② 「警報」をタップする ●警報設定画面が表示されます。

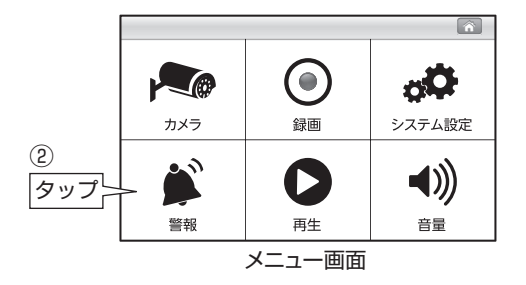

- 
- ④ 設定する繰返し間隔(15秒、30秒、1分)を タップする ●出荷時は「30秒」に設定されています。
- ⑤ をタップする ●設定を保存して、カメラ映像画面に戻ります。

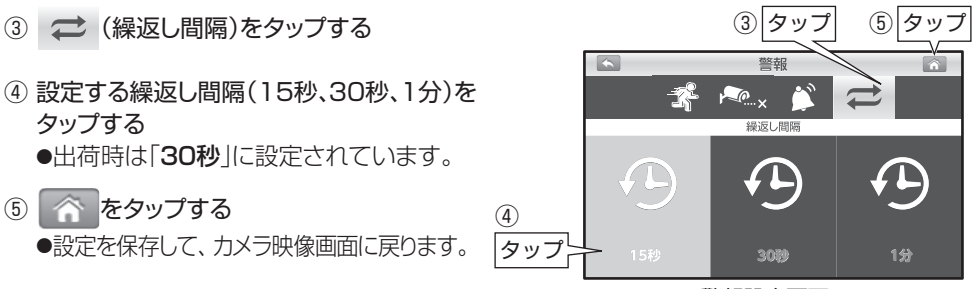

警報設定画面

#### 警報音の停止方法 警報音を止めるには、モニター画面をタップするか、メニューボタンを押してください。 警報音を停止するまで、繰返し鳴り続けます。

④

**ネットワーク情報の確認・IP設定の変更 詳細設定**

ネットワーク情報の確認をしたり、手動でIPアドレスの設定をしたりすることができます。

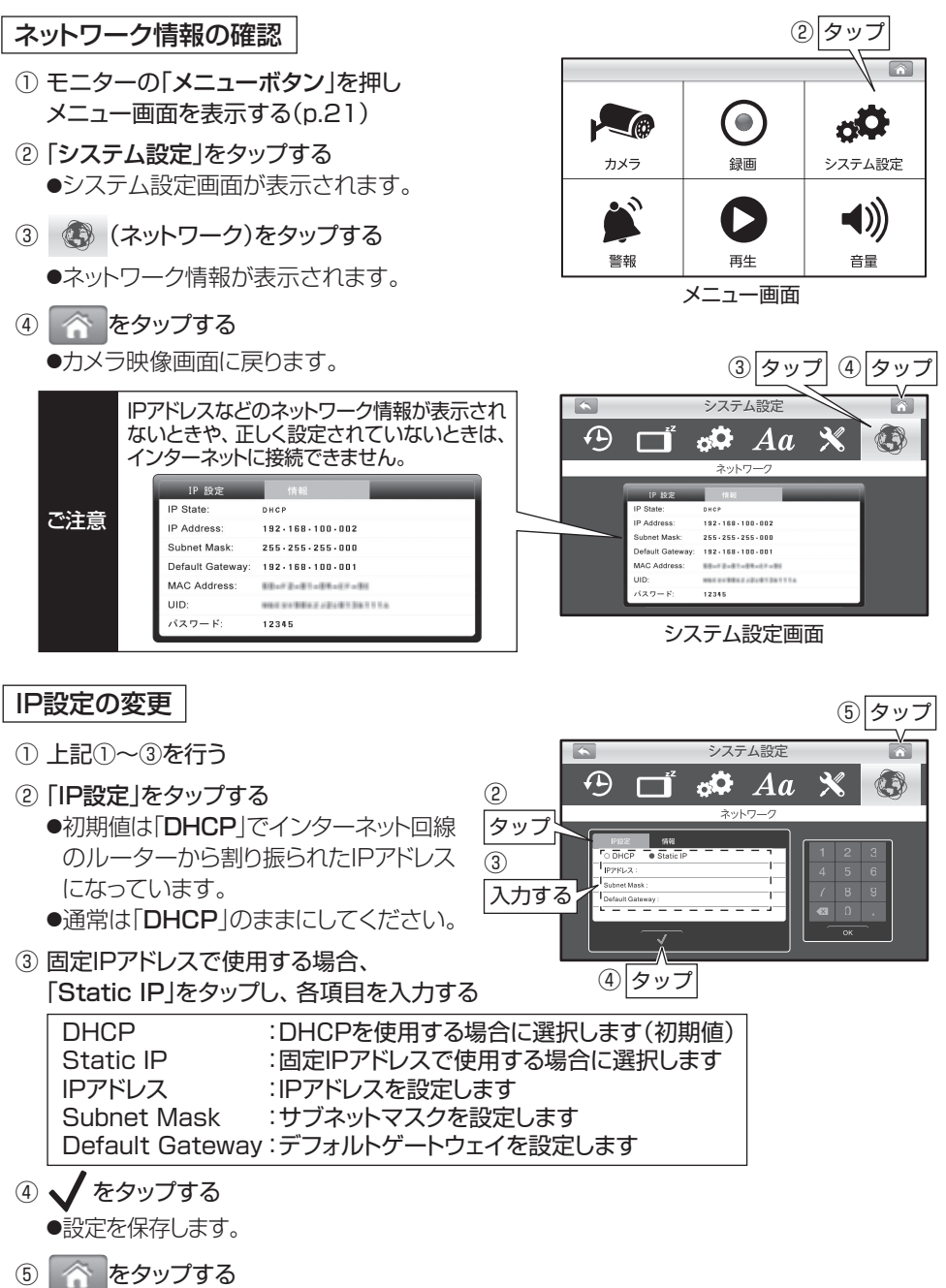

●カメラ映像画面に戻ります。

**ソフトウェアアップデートをする 詳細設定**

- 
- ●最新のソフトウェアが提供されている場合、ソフトウェアアップデートを行います。 ●モニターがインターネット回線に接続されていれば、新しいバージョンのソフトウェア を自動で検知します。[モニター画面に のアイコンが表示されます(p.26)]

ご注意 ●アップデート中は、本機の操作をしたり、電源をOFFにしたりしないでください。 モニター故障の原因となります。 ●録画中の場合、録画を停止してからアップデートを行なってください。 ●IPv6インターネット接続には対応していません。

- ① モニターをインターネット回線に接続する  $(p.47)$
- ② モニターの「メニューボタン」を押し メニュー画面を表示する(p.21)
- ③ 「システム設定」をタップする ●システム設定画面が表示されます。

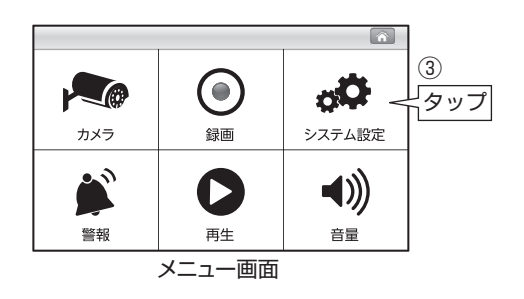

- ④ (ソフトウェアアップデート)をタップする <sup>④</sup> タップ  $\overline{\mathbf{A}}$ システム設定  $\boxed{\hat{\mathbf{n}}}$  $\overline{\Delta a}$  $\Omega$  $\overline{\mathbf{a}}$ <br />
米、最新のソフトウェアが提供されている場合  $\alpha$  and フフトウェアアップテ ◆ :現在のソフトウェアが最新の場合 ⑤ 5 √ (開始)をタップする タップ 開始 ●アップデートを開始します。
	- システム設定画面

⑥ 上記①~④を行い、右記表示になっている ことを確認する

●アップデートには数分かかります。 ●アップデートが完了すると、自動で再起動

⑦ をタップする

します。

●カメラ映像画面に戻ります。

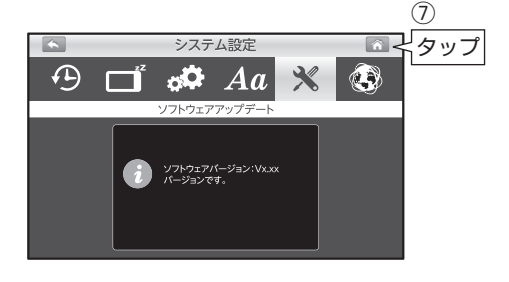

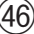

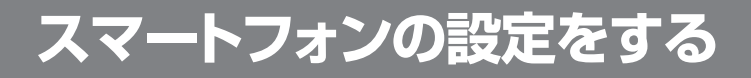

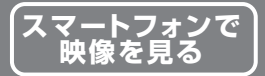

モニターをネットワークに接続することで、スマートフォン・タブレット用のアプリから、 カメラの映像を見ることができます。パソコンから見ることはできません。

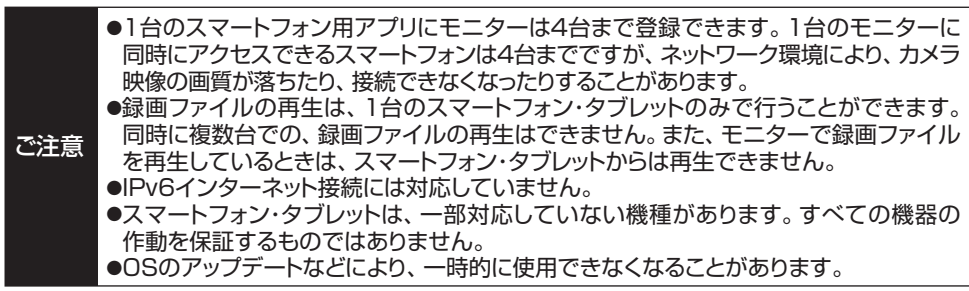

#### **設定の前に**

この機能を使用するには、インターネットに接続できる環境が必要です。

### 1. インターネット回線に接続する

モニター背面のLAN端子とルーターを付属のLANケーブルで接続します。 ●無線LANでの接続はできません。

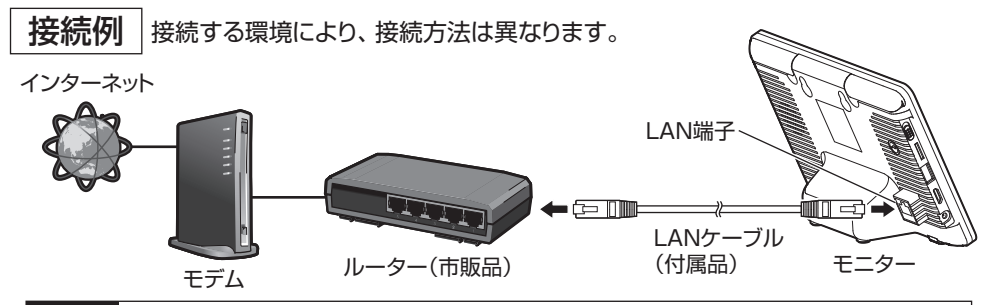

●無線LANルーターを使用している場合、他のWi-Fi機器と電波干渉することがあります。 本機とWi-Fi機器はできるだけ離して使用してください。

●「ネットワーク情報の確認」(p.45)より、モニターにIPアドレスが正常に設定されて いることを確認してください。IPアドレスが設定されていない場合は、スマートフォン・ タブレットから映像を見ることができません。 ご注意

●IPアドレスの設定がわからない場合は、ルーターの取扱説明書をご確認いただくか、 ご契約のインターネットプロバイダーにご確認ください。

### 2.アプリをインストールする

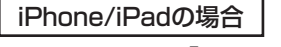

App Storeから「iHomeCam」を検索し、インストールする

- ●iPadで検索する場合、iPhone用のアプリから検索してください。
- ●インストールが完了すると、アイコンがホーム画面に作成されます。

#### Androidの場合

Google playから「iHomeCam」を検索し、インストールする ●インストールが完了すると、アイコンがホーム画面に作成されます。

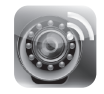

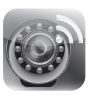

47

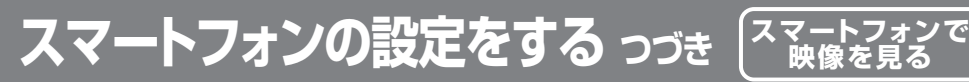

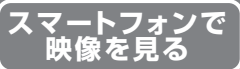

「12345」 を入力

④

### 3.デバイスの追加をする

●スマートフォンのバージョンにより表示される画面が異なる場合があります。 ●追加できるデバイスは、最大4つまでになります。

### iPhone/iPadの場合

① 「iHomeCam」アプリのアイコンをタップする

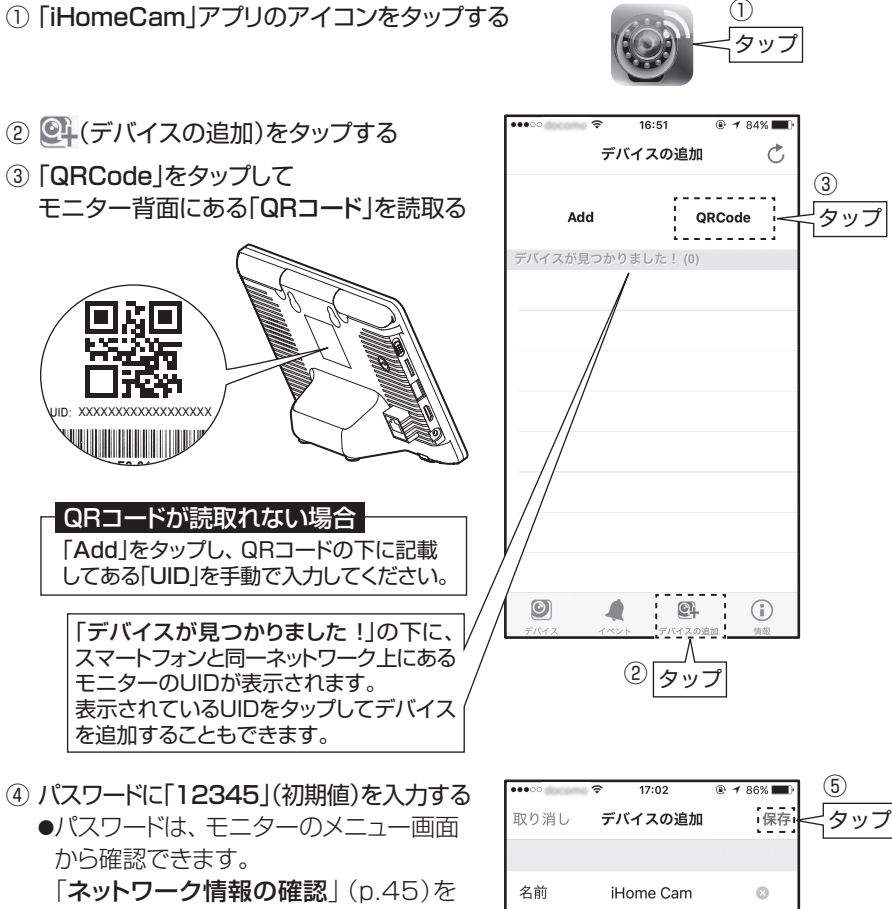

**UID** 

!パスワード

デバイスのUID

- ご覧ください。 ⑤ 「保存」をタップする
- ●「名前|の項目は、名称を変更することが できます。

#### iPhone・iPadのホーム画面にある「設定」から、「iHomeCam」の通知設定を、 ONまたはOFFに設定できます。 通知の表示は、お使いのスマートフォン・タブレットにより異なります。 モーション検知時のiPhone・iPadへの通知について

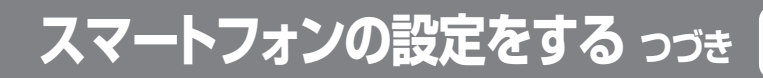

(スマートフォンで<br>| 映像を見る

Androidの場合

① 「iHomeCam」アプリのアイコンをタップする

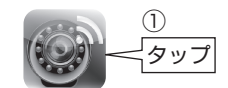

② 「クリックしてデバイスを追加」をタップする

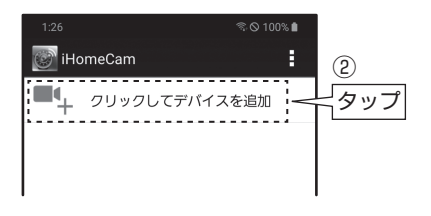

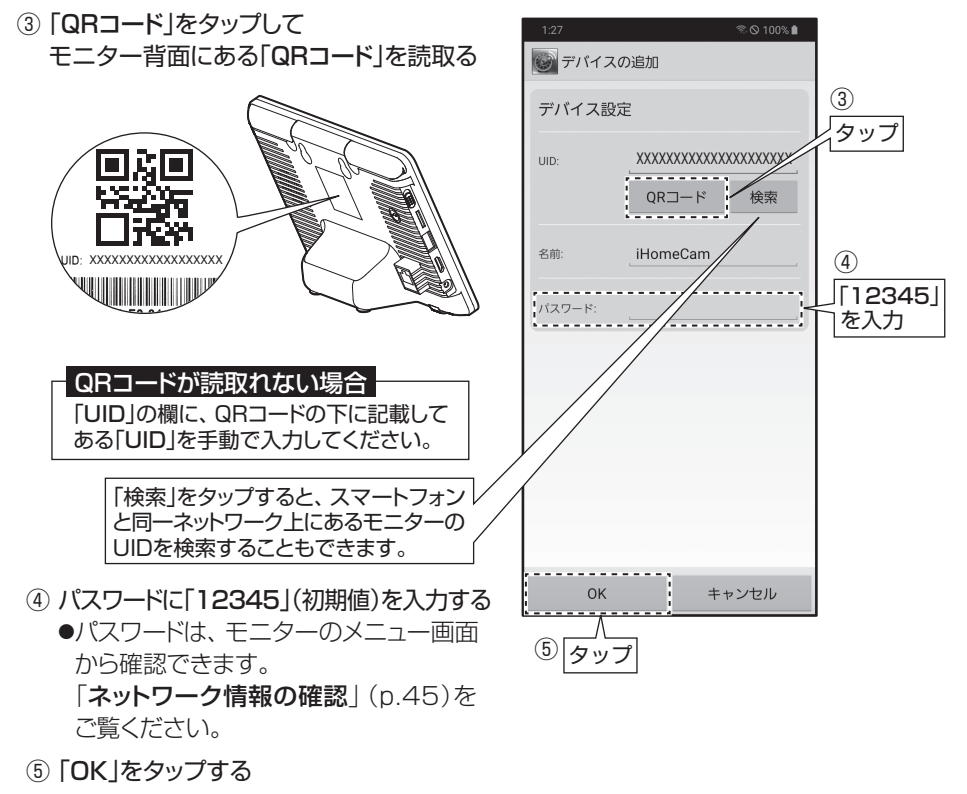

●「名前|の項目は、名称を変更することが できます。

#### モーション検知のスマートフォン・タブレットへの通知について

スマートフォン・タブレットのホーム画面にある「設定」から、「iHomeCam」の通知設定を、 ONまたはOFFに設定できます。 通知の表示は、お使いのスマートフォン・タブレットにより異なります。

## **表示内容と操作方法(iPhone/iPad) スマートフォンで 映像を見る**

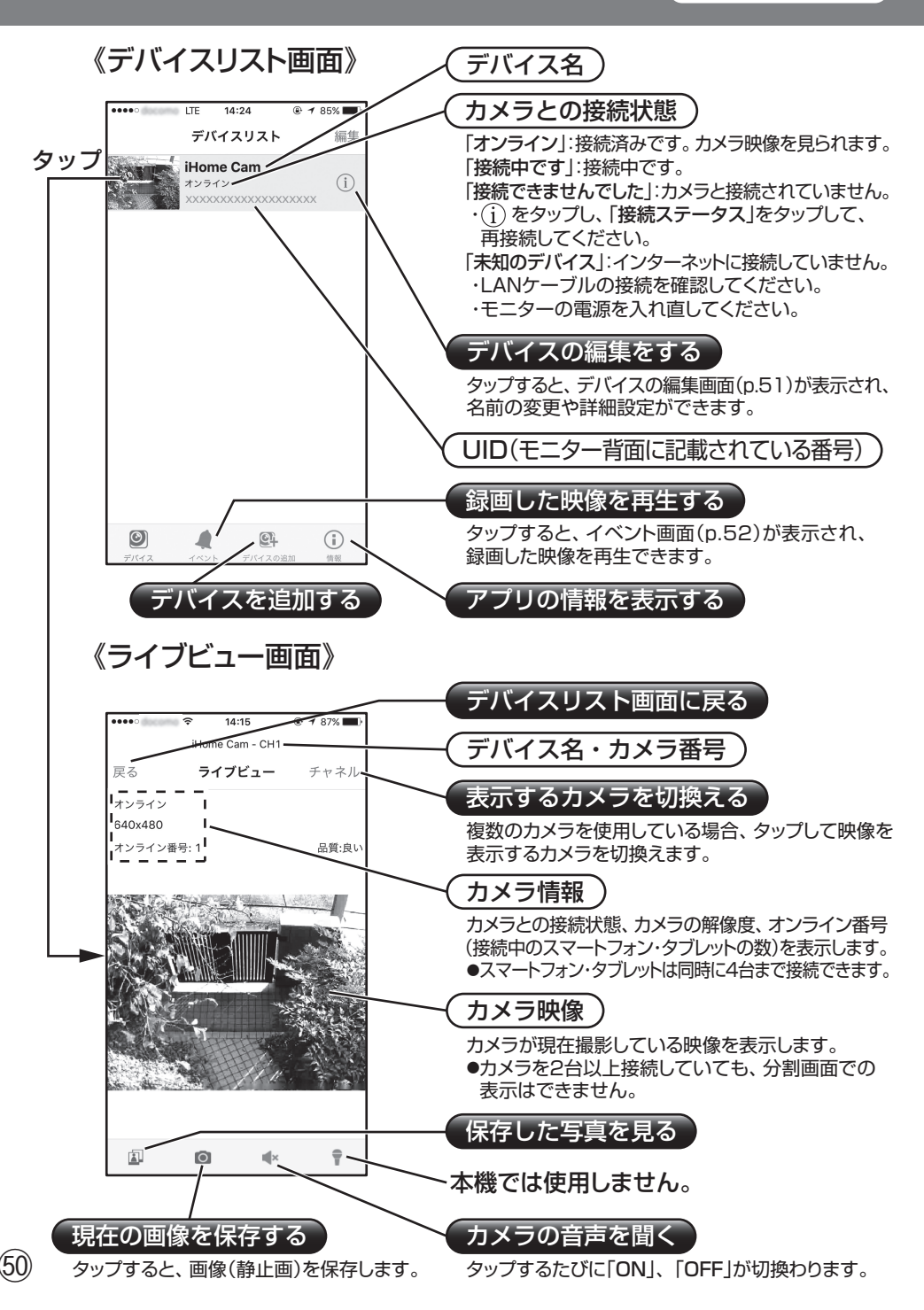

### **表示内容と操作方法(iPhone/iPad) つづき スマートフォンで 映像を見る**

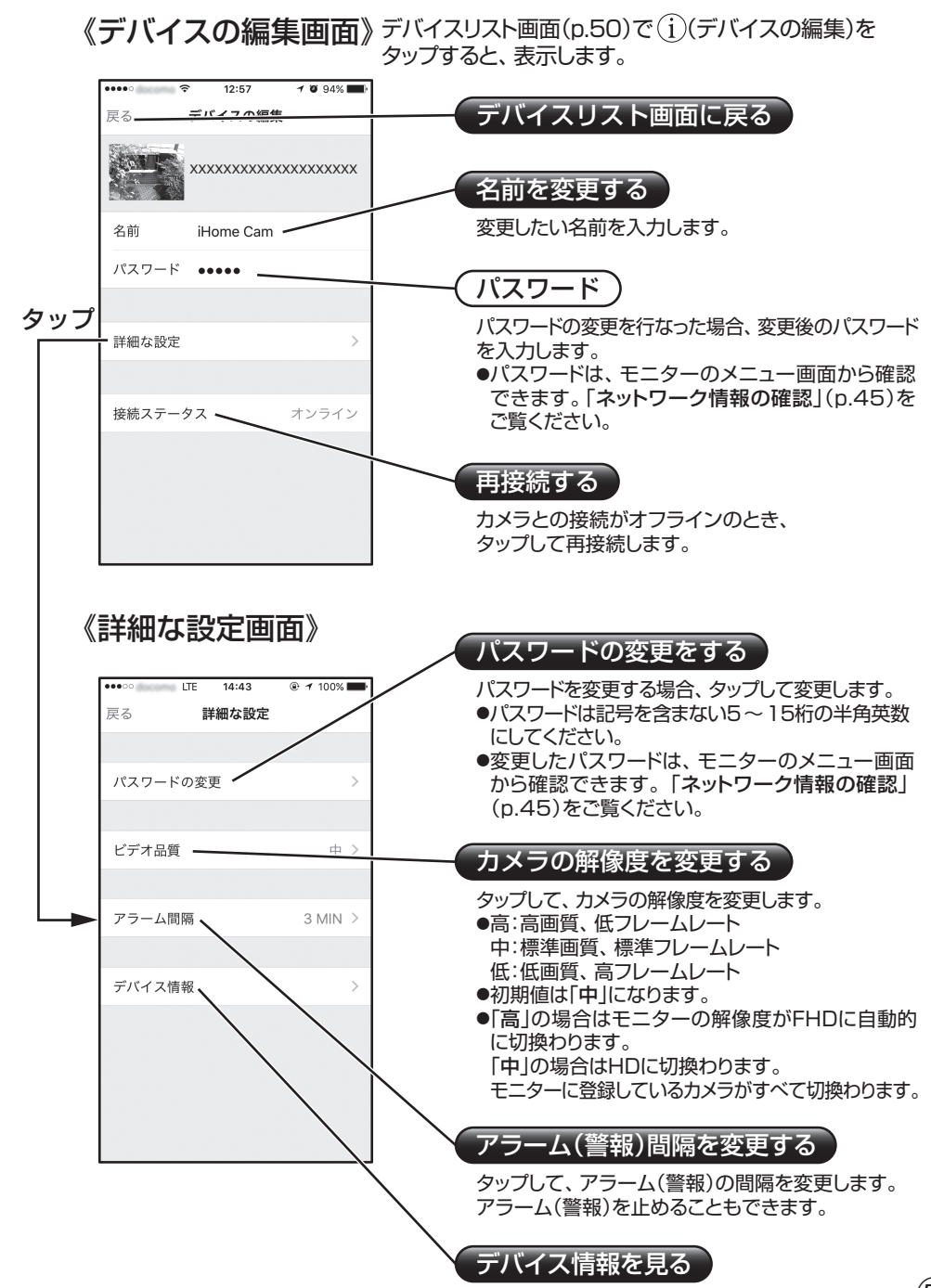

**タップすると、デバイスの情報を見ることができます。 51)** 

## **録画した映像を再生する(iPhone/iPad) スマートフォンで 映像を見る**

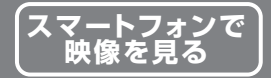

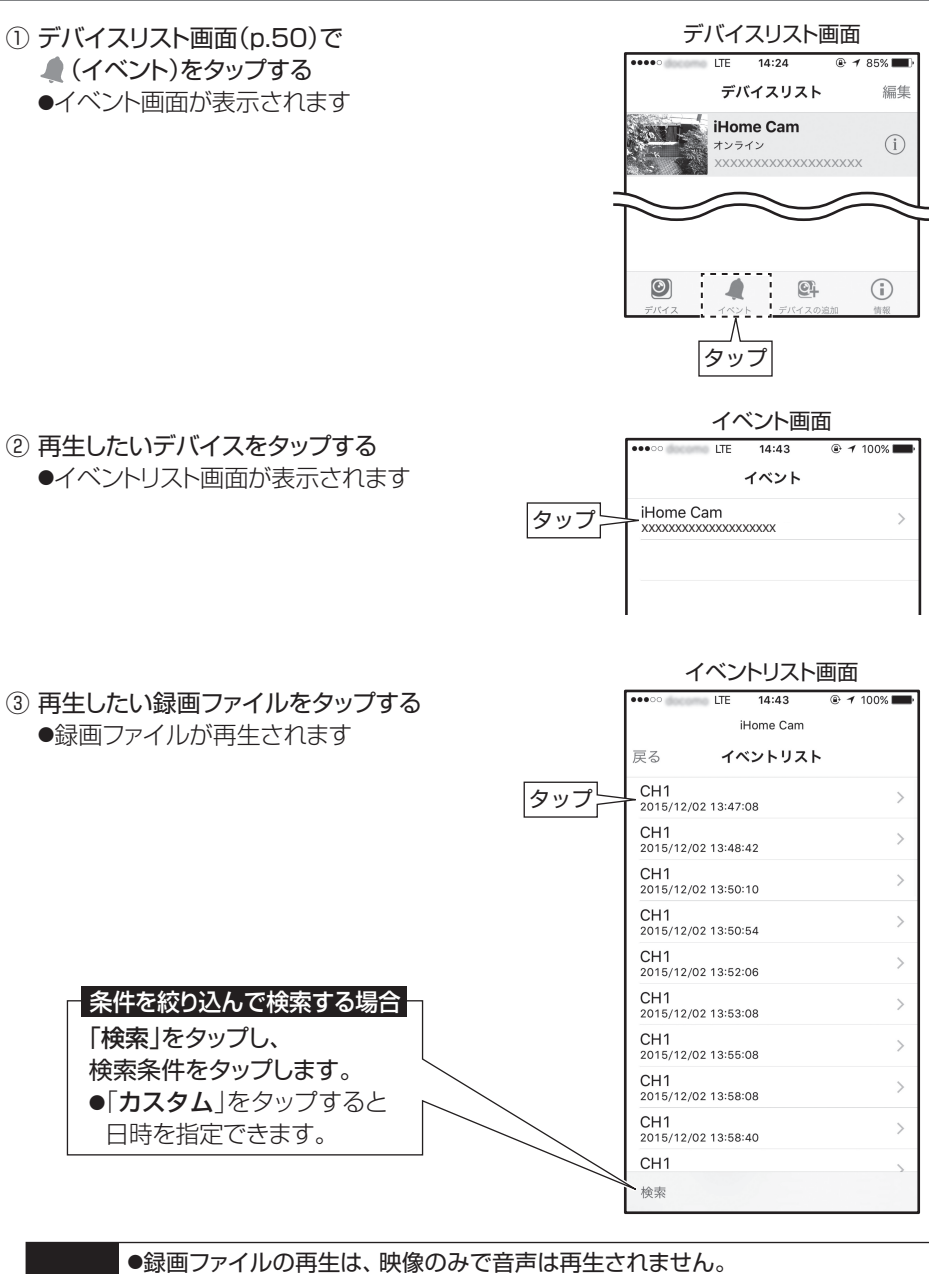

ご注意 ●ネットワーク回線の環境によって、再生している映像がコマ送りになったり、遅延し たりすることがあります。 ●録画ファイルの再生は、1台のスマートフォン・タブレットのみで行うことができます。 同時に複数台での、録画ファイルの再生はできません。また、モニターで録画ファイル を再生しているときは、スマートフォン・タブレットからは再生できません。

## **表示内容と操作方法(Android) スマートフォンで 映像を見る**

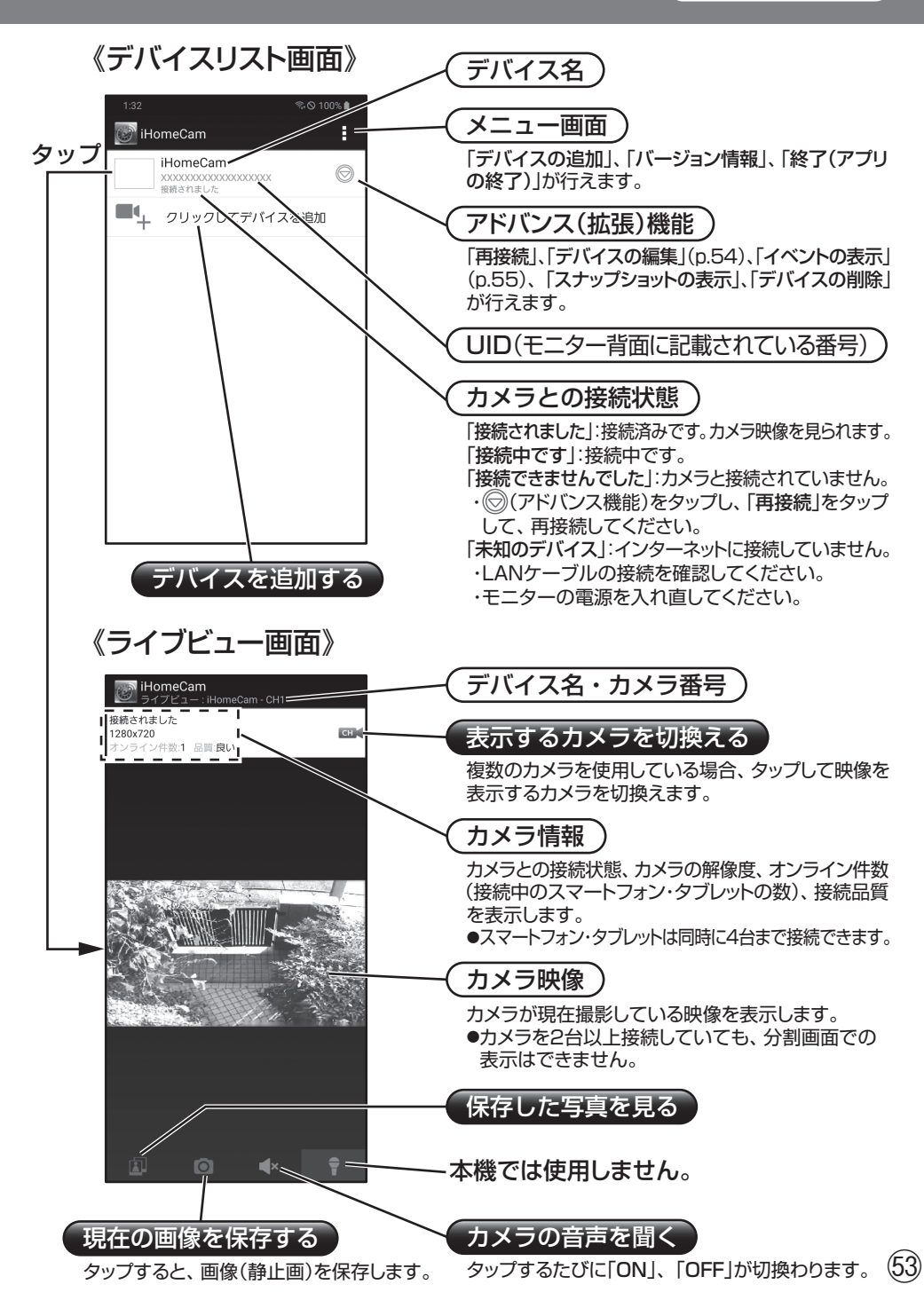

## **表示内容と操作方法(Android)つづき スマートフォンで 映像を見る**

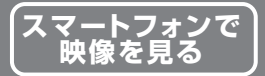

《デバイスの編集画面》デバイスリスト画面(p.53)で◎ [アドバンス(拡張)機能]を タップして、「デバイスの編集」をタップすると、表示します。

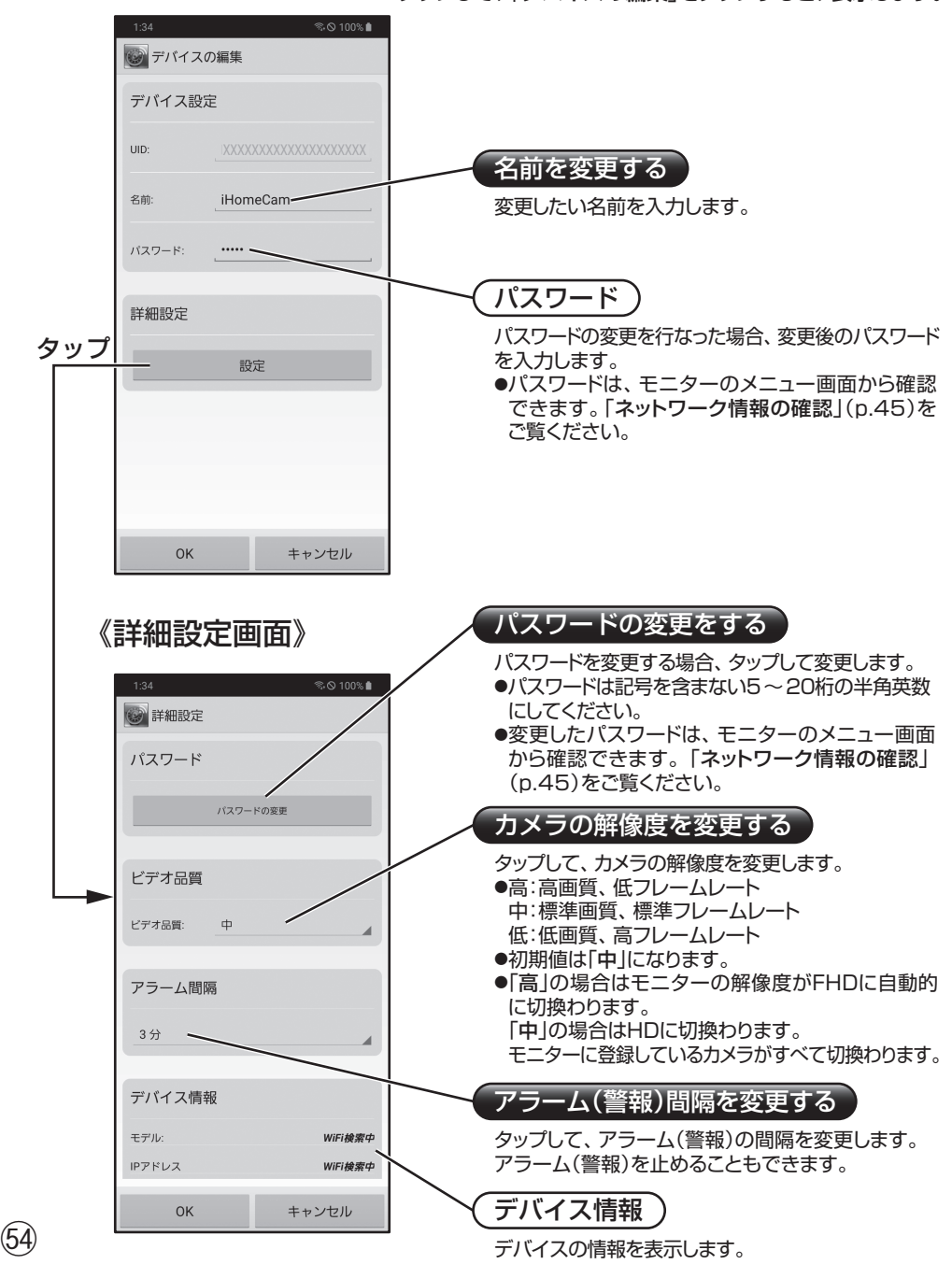

## **録画した映像を再生する(Android) スマートフォンで 映像を見る**

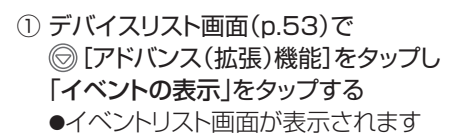

デバイスリスト画面

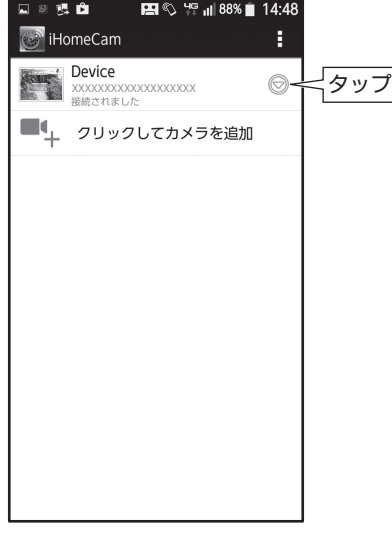

② 再生したい録画ファイルをタップする **EI © 2 ≥ ⊪ 92% 0 17:16** ●録画ファイルが再生されます **N** iHomeCam Q イベント検索継続時間:<br>2015/12/01 17:14:41 - 2015/12/02 17 CH<sub>1</sub> タップ  $\mathbf{r}$ 2015/12/02 13:47:08 CH<sub>1</sub>  $\overline{\phantom{a}}$ 2015/12/02 13 CH<sub>1</sub>  $\mathbf{r}$ 条件を絞り込んで検索する場合  $50:10$  $\lambda$  をタップし、  $\overline{\phantom{0}}$ 5/12/02 13:50:54 検索条件をタップします。 CH<sub>1</sub>  $\,$ 2015/12/02 13:52:06 ●「カスタム」をタップすると  $CH<sub>1</sub>$ 日時を指定できます。  $\mathbf{\hat{}}$ 2015/12/02 13:53:08  $CH1$  $\rightarrow$ 2015/12/02 13:55:08 CH<sub>1</sub>  $\mathbf{r}$ 2015/12/02 13:58:08

ご注意 ●録画ファイルの再生は、映像のみで音声は再生されません。 ●ネットワーク回線の環境によって、再生している映像がコマ送りになったり、遅延し たりすることがあります。 ●録画ファイルの再生は、1台のスマートフォン・タブレットのみで行うことができます。 同時に複数台での、録画ファイルの再生はできません。また、モニターで録画ファイル を再生しているときは、スマートフォン・タブレットからは再生できません。

イベントリスト画面

(55)

# **故障とお考えになる前に 必要なとき**

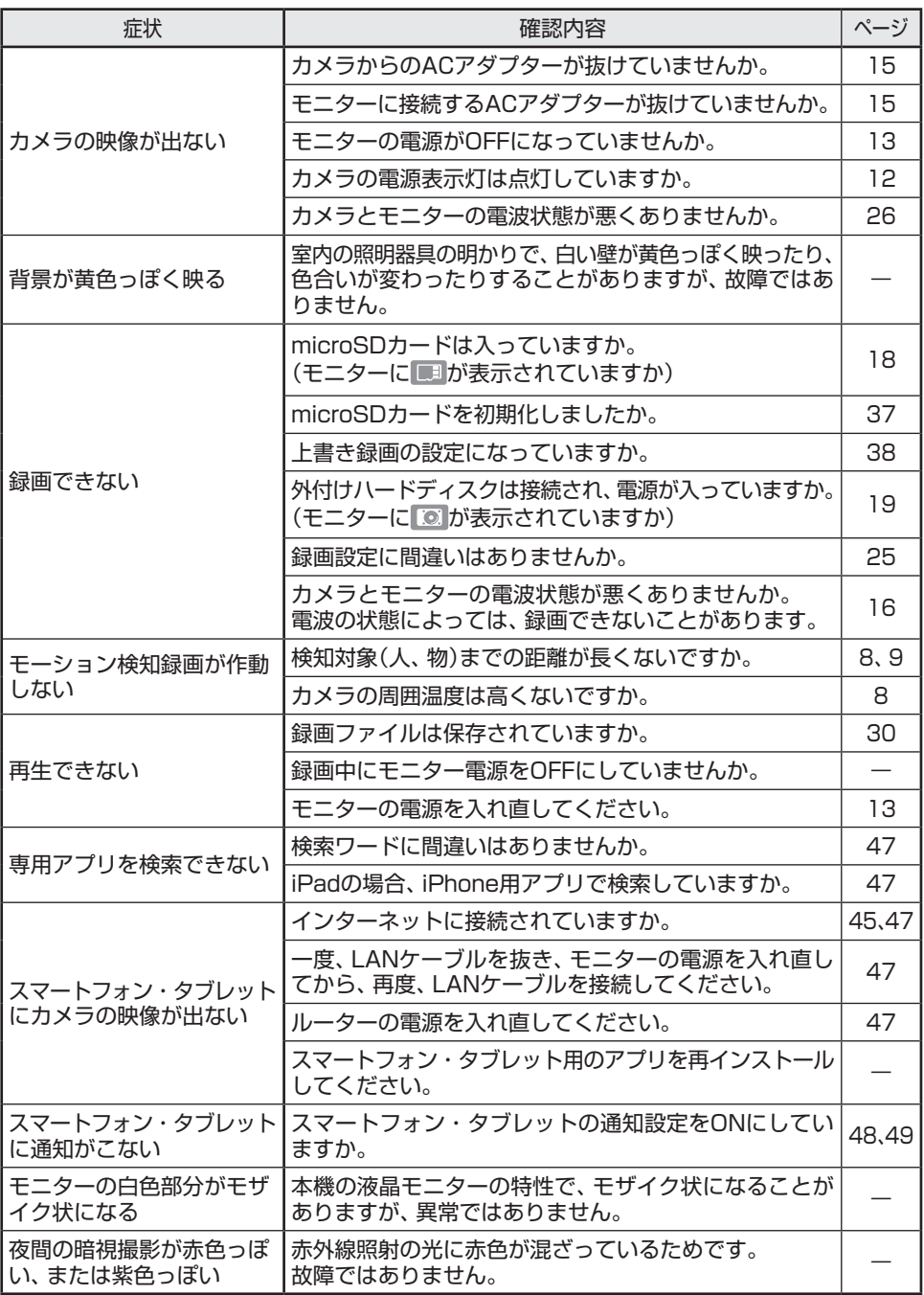

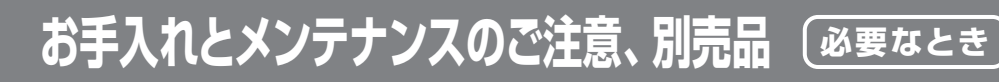

お手入れとメンテナンスのご注意

- 本機や本機の付属品は、お子様の手が届かないようにしてください。
- カメラの性能に悪い影響があるため、カメラのレンズ表面に指紋や汚れを 付けないでください。また、手でレンズ表面を触らないようにしてください。
- レンズが汚れた場合は、乾いた柔らかい布で軽く拭取ってください。
- ●本機を分解しないでください、故障の原因となります。
- 本機を落としたり、強い衝撃を加えたりしないでください。
- ACアダプターは、必ず付属の専用ACアダプターを使用してください。

### 別売品

モニター &ワイヤレスHDカメラセット 増設カメラ **EP2WCF-C**

●モニター 1台につき、最大4台まで接続可能です。

増設カメラは、当社製品**EP2WCF-C**をご利用 ください。 その他の対応カメラの最新情報は、下記のURL、 またはQRコードからご覧ください。

https://www.maspro.co.jp/ global/products/epwcf/ 2\_addcam.html

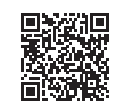

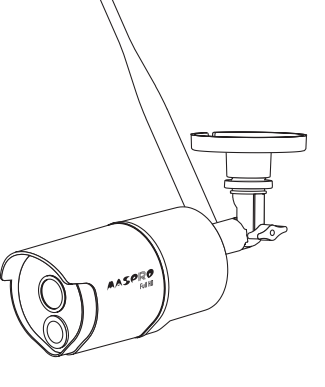

モニター&ワイヤレスHDカメラセット用 延長ケーブルヤット

**WHC-5C1**

ご注意

●電波状況を改善するために、アンテナの位置 を変更することができます。

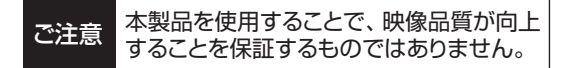

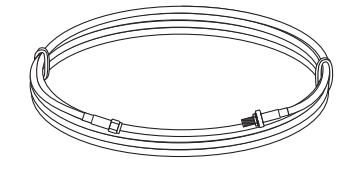

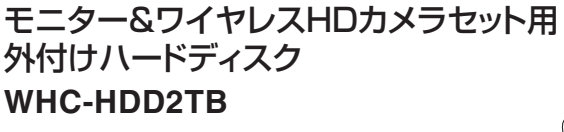

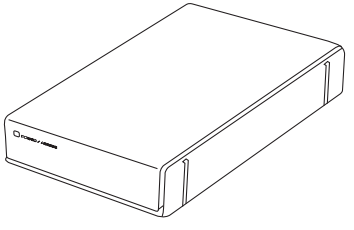

57

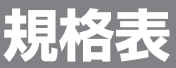

カメラ部

**規格表 必要なとき**

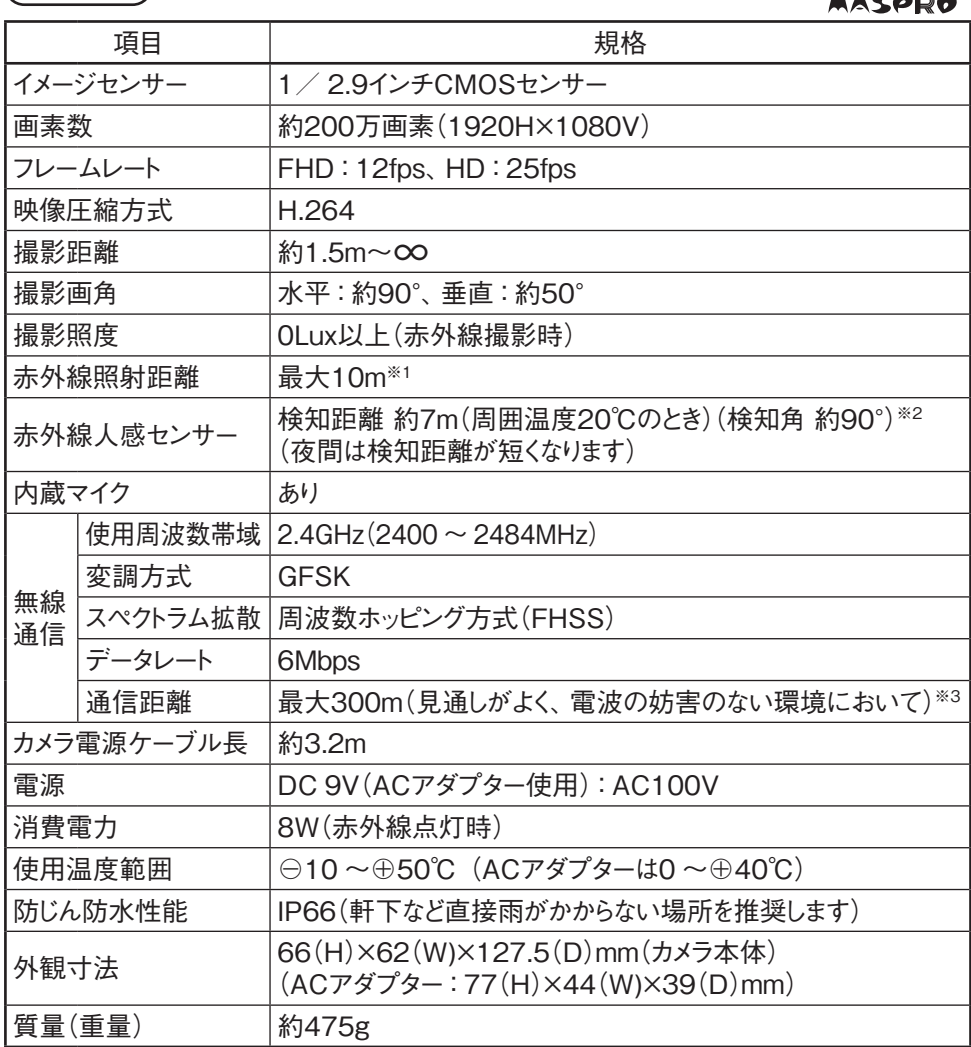

※1 暗所で良好に撮影が可能な距離は約半分になります。

※2 カメラを横切る動きは検知しやすく、正面から近付く動きは検知しにくくなります。また、夜間は検知距離が短くなります。 その他、環境によって短くなる場合があります。

※3 無線通信距離は、見通しがよく他の電波の妨害を受けない環境において、 最大300mです。 カメラとモニターの間に 壁など(木造壁・床、金属製のドア、コンクリート、鉄骨、金属の障害物)がある場合には、電波が減衰して通信できる 距離が短くなります。(木造建築の場合、10 ~ 40mが目安となります)

### **規格表 つづき 必要なとき**

タッチパネル 感圧式

項目 しんしん しんしゃ 規格 モニターサイズ 7インチフルカラーモニター(1024H×600V)

モニター部

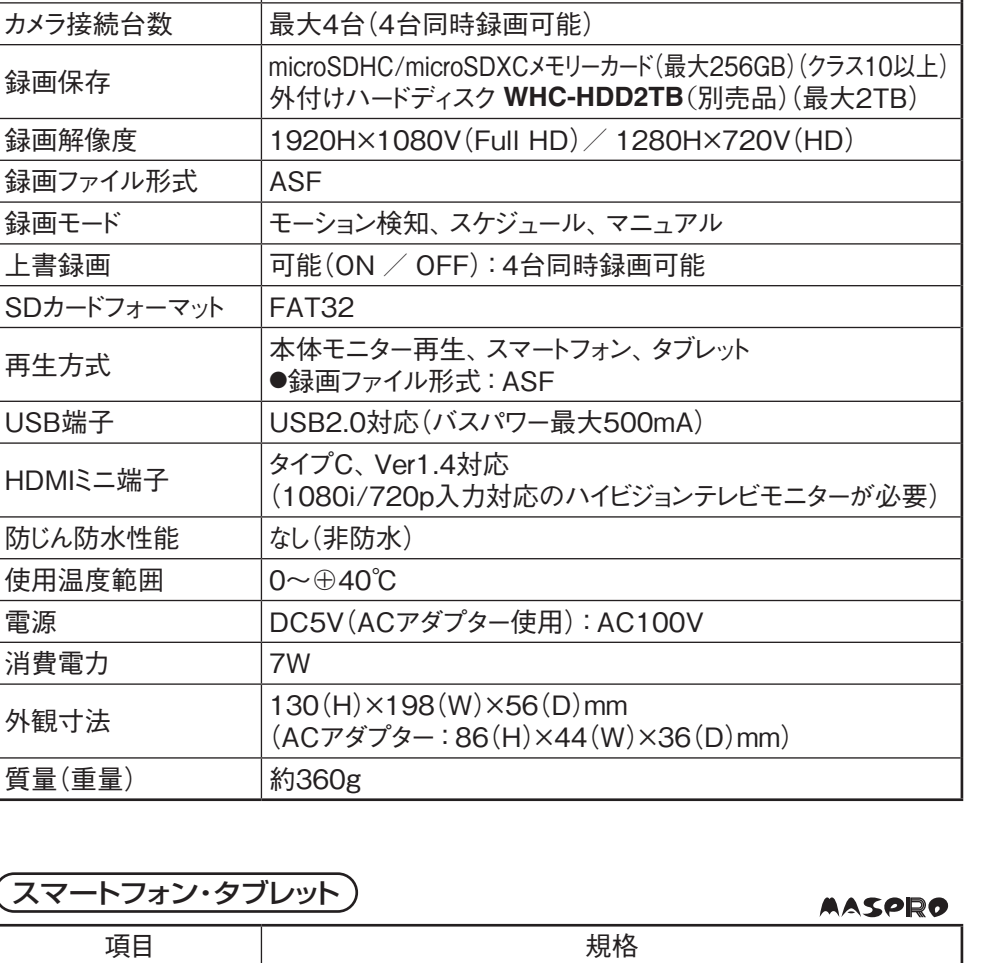

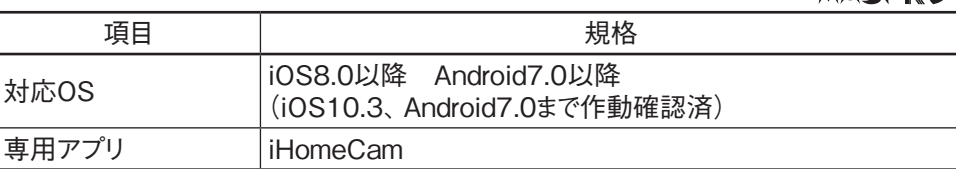

2022年7月現在

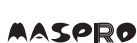

**(59)** 

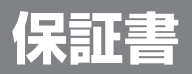

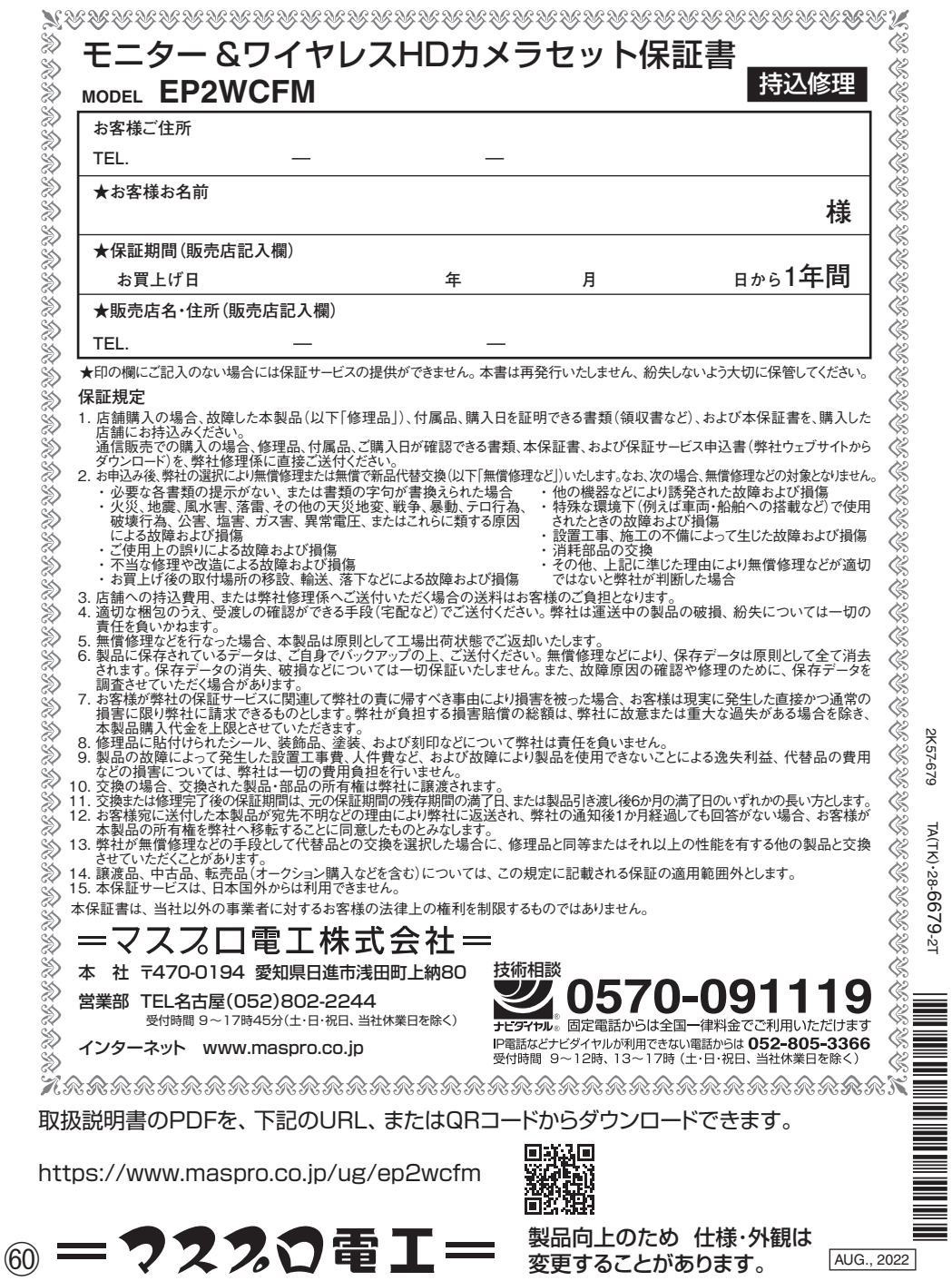

AUG., 2022 製品向上のため 仕様・外観は

変更することがあります。

2K57-679

2K57-679

TA(TK)·

28-6679-2T